## Moxa AirWorks AWK-3121 User's Manual

First Edition, July 2008

www.moxa.com/product

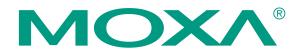

© 2008 Moxa Inc., all rights reserved. Reproduction without permission is prohibited.

## Moxa AirWorks AWK-3121 User's Manual

The Moxa software described in this manual is furnished under a license agreement and may be used only in accordance with the terms of that agreement.

#### **Copyright Notice**

Copyright © 2008 Moxa Inc. All rights reserved. Reproduction without permission is prohibited.

#### Trademarks

MOXA is a registered trademark of Moxa Inc. All other trademarks or registered marks in this manual belong to their respective manufacturers.

#### Disclaimer

Information in this document is subject to change without notice and does not represent a commitment on the part of Moxa.

Moxa provides this document "as is," without warranty of any kind, either expressed or implied, including, but not limited to, its particular purpose. Moxa reserves the right to make improvements and/or changes to this manual, or to the products and/or the programs described in this manual, at any time.

Information provided in this manual is intended to be accurate and reliable. However, Moxa assumes no responsibility for its use, or for any infringements on the rights of third parties that may result from its use. This product might include unintentional technical or typographical errors. Changes are periodically made to the information herein to correct such errors, and these changes are incorporated into new editions of the publication.

#### Technical Support Contact Information www.moxa.com/support

<u>Moxa Americas</u>: Toll-free: 1-888-669-2872 Tel: +1-714-528-6777 Fax: +1-714-528-6778 Moxa China (Shanghai office): Toll-free: 800-820-5036 Tel: +86-21-5258-9955 Fax: +86-10-6872-3958

<u>Moxa Europe</u>: Tel: +49-89-3 70 03 99-0 Fax: +49-89-3 70 03 99-99 <u>Moxa Asia-Pacific</u>: Tel: +886-2-8919-1230 Fax: +886-2-8919-1231

# **Table of Contents**

| Chapter 1 | Introduction                                                  | 1-1  |
|-----------|---------------------------------------------------------------|------|
| •         | Overview                                                      |      |
|           | Package Checklist                                             |      |
|           | Product Features                                              |      |
|           | Product Specifications                                        |      |
|           | Functional Design                                             |      |
|           | LED Indicators                                                |      |
|           | Beeper                                                        | 1-6  |
|           | Reset Button                                                  | 1-6  |
|           | Relay (Digital Output)                                        |      |
| Chapter 2 | Getting Started                                               | 2-1  |
|           | First-time Installation and Configuration                     |      |
|           | Communication Testing                                         |      |
|           | Function Guiding Map                                          |      |
| Chapter 3 | Web Console Configuration                                     | 3-1  |
|           | Configuration by Web Browser                                  |      |
|           | Overview                                                      |      |
|           | Basic Settings                                                |      |
|           | System Info Settings                                          |      |
|           | Network Settings                                              |      |
|           | Time Settings                                                 |      |
|           | Wireless Settings                                             |      |
|           | Basic Wireless Settings                                       |      |
|           | WLAN Security Settings                                        |      |
|           | Advanced Wireless Settings                                    |      |
|           | WLAN Certification Settings (for EAP-TLS in Client mode only) |      |
|           | Advanced Settings                                             |      |
|           | DHCP Server (for AP mode only)                                |      |
|           | Packet Filters                                                | 3-23 |
|           | RSTP Settings (for AP mode only)                              |      |
|           | SNMP Agent                                                    |      |
|           | Auto Warning Settings                                         |      |
|           | System Log                                                    |      |
|           | Syslog                                                        |      |
|           | E-mail                                                        |      |
|           | Relay                                                         |      |
|           | Trap                                                          |      |
|           | Status                                                        |      |
|           | Associated Client List (for AP mode only)                     |      |
|           | DHCP Client List (for AP mode only)                           |      |
|           | System Log                                                    |      |
|           | Relay Status                                                  |      |
|           | DI and Power Status                                           |      |
|           | Wireless Status                                               |      |
|           | Maintenance                                                   |      |
|           | Console Settings                                              |      |
|           | Ping                                                          |      |

|           | Firmware Upgrade                                         | 3-39 |
|-----------|----------------------------------------------------------|------|
|           | Config Import Export                                     |      |
|           | Load Factory Default                                     |      |
|           | Password                                                 |      |
|           | Save Configuration                                       |      |
|           | Restart                                                  |      |
|           | Logout                                                   |      |
| Chapter 4 | Other Console Configurations                             | 4-1  |
| -         | RS-232 Console Configuration (115200, None, 8, 1, VT100) |      |
|           | Configuration by Telnet and SSH Consoles                 |      |
|           | Configuration by Web Browser with HTTPS/SSL              |      |
|           | Disabling Telnet and Browser Access                      | 4-6  |
| Chapter 5 | References                                               | 5-1  |
| -         | Wireless Distribution System (WDS)                       |      |
|           | Beacon                                                   | 5-3  |
|           | DTIM                                                     | 5-3  |
|           | Fragment                                                 | 5-3  |
|           | RTS Threshold                                            | 5-3  |
|           | STP and RSTP                                             |      |
|           | The STP/RSTP Concept                                     |      |
|           | Differences between RSTP and STP                         | 5-4  |
| Chapter 6 | Supporting Information                                   | 6-1  |
|           | About This User's Manual                                 |      |
|           | DoC (Declaration of Conformity)                          |      |
|           | Federal Communication Commission Interference Statement  |      |
|           | R&TTE Compliance Statement                               |      |
|           | Firmware Recovery                                        |      |
|           | Technical Support Contact Information                    |      |

# 1 Introduction

Moxa AirWorks AWK-3121 enables wireless users to access network resources wirelessly. AWK-3121 is rated to operate at temperatures ranging from 0 to 60°C for standard models and -40 to 75°C for extended temperature models, and is rugged enough for any harsh industrial environment.

In this chapter, we cover the following topics:

- **Overview**
- **D** Package Checklist
- **D** Product Features
- **D** Product Specifications
- □ Functional
  - LED Indicators
  - ➢ Beeper
  - Reset Button
  - Relay (Digital Output)

## Overview

The AWK-3121 Access Point/Bridge and AP Client is ideal for applications that are hard to wire, too expensive to wire, or use mobile equipment that connects to a TCP/IP network. The AWK-3121 can operate at temperatures ranging from 0 to 60°C for standard models and -40 to 75°C for extended temperature models, and is rugged enough for any harsh industrial environment. Installation is easy, with either DIN-Rail mounting or wall mounting in distribution boxes. The DIN-rail/wall mounting ability, wide operating temperature range, and IP30 housing with LED indicators make the AWK-3121 a convenient yet reliable solution for any industrial wireless application.

## Package Checklist

Moxa's AWK-3121 is shipped with the following items. If any of these items is missing or damaged, please contact your customer service representative for assistance.

- 1 AWK-3121
- 2 Swivel-type Antennas (2dBi, RP-SMA, 2.4&5GHz)
- 1 Quick Installation Guide
- 1 Software CD
- 1 Moxa Product Warranty Booklet
- 1 Cable Holder with a Screw
- 2 Protective Caps

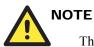

The above items come with the AWK-3121 standard version. The package contents may vary in different a customized version.

## **Product Features**

- IEEE802.11a/b/g Compliant
- Three-in-one design (AP/Bridge/Client)
- Advanced Wireless Security:
  - ➢ 64-bit and 128-bit WEP/WPA/WPA2
  - ➢ SSID Hiding/IEEE 802.1X/RADIUS
  - MAC-address-based access control & filtering
- STP/RSTP support for redundncy of system networking
- RS-232 console management
- 2DI+1DO for on-site monitoring and warming
- Free firmware update for more advanced functions
- Operating temperature ranges from -40 to  $75^{\circ}$ C (-T model)
- Power input by redundant 24 VDC power inputs or Power over Ethernet
- DIN-Rail or wall mounting ability
- IP30 protected high-strength metal housing

## **Product Specifications**

LED Indicators

| WLAN                 |                                       |                                                              |  |
|----------------------|---------------------------------------|--------------------------------------------------------------|--|
| Standards            | <b>IEEE 802</b>                       | 11a/g/b for Wireless LAN                                     |  |
|                      |                                       | 3u 10/100BaseT(X) for Ethernet LAN                           |  |
|                      |                                       | Baf for Power-over-Ethernet                                  |  |
|                      |                                       | 1D/w STP/RSTP                                                |  |
| Frequency Range      | 802.11b: DBPSK, DQPSK, CCK            |                                                              |  |
| requency runge       |                                       | OFDM with BPSK, QPSK, 16QAM, 64QAM                           |  |
|                      |                                       | OFDM with BPSK, QPSK, 16QAM, 64QAM                           |  |
| Operating Channels   |                                       | 2 to 2.462 GHz (11 channels)                                 |  |
| operating channels   |                                       | to $5.25 \text{ GHz}$ (4 channels)                           |  |
|                      |                                       | 2 to 2.472 GHz (13 channels)                                 |  |
|                      |                                       | to $5.25 \text{ GHz}$ (4 channels)                           |  |
|                      |                                       | 2 to 2.472 GHz (13 channels, OFDM)                           |  |
|                      |                                       | 2 to 2.484 GHz (14 channels, CCK)                            |  |
|                      |                                       | to 5.25 GHz (4 channels for W52)                             |  |
| Security             |                                       | 128-bit WEP encryption, WPA /WPA2                            |  |
| 2000-00              |                                       | 2.1X/ RADIUS, TKIP and AES)                                  |  |
| Data Rates           |                                       | l, 2, 5.5, 11 Mbps                                           |  |
|                      |                                       | : 6, 9, 12, 18, 24, 36, 48, 54 Mbps                          |  |
| Transmit Power       |                                       | 1 to 11 Mbps: Typ. 18±1.5 dBm                                |  |
|                      | 802.11g:                              | 6 to 24 Mbps: Typ. 18±1.5 dBm                                |  |
|                      | 802.11g.                              | $36 \text{ to } 48 \text{ Mbps: Typ. } 16\pm1.5 \text{ dBm}$ |  |
|                      |                                       | 54 Mbps: Typ. 15±1.5 dBm                                     |  |
|                      |                                       |                                                              |  |
|                      | 802.11a:                              | 6 to 24 Mbps: Typ. 16±1.5 dBm                                |  |
|                      |                                       | 36 to 48 Mbps: Typ. 14±1.5 dBm                               |  |
|                      | 000 111                               | 54 Mbps: Typ. 13±1.5 dBm≥17dBm                               |  |
| Receiver Sensitivity | 802.11b:                              | -92 dBm @ 1 Mbps, -90 dBm @ 2 Mbps,                          |  |
|                      |                                       | -88 dBm @ 5.5 Mbps, -84dBm @ 11 Mbps                         |  |
|                      | 802.11g:                              | -87 dBm @ 6 Mbps, -86 dBm @ 9 Mbps,                          |  |
|                      |                                       | -85 dBm @ 12 Mbps, -82dBm @ 18 Mbps,                         |  |
|                      |                                       | -80 dBm @ 24 Mbps, -76 dBm @ 36 Mbps,                        |  |
|                      |                                       | -72dBm @ 48 Mbps, -70 dBm @ 54 Mbps                          |  |
|                      | 802.11a:                              | -87 dBm @ 6 Mbps, -86 dBm @ 9 Mbps,                          |  |
|                      |                                       | -85 dBm @ 12 Mbps, -82dBm @ 18 Mbps,                         |  |
|                      |                                       | -80 dBm @ 24 Mbps, -76 dBm @ 36 Mbps,                        |  |
|                      |                                       | -72dBm @ 48 Mbps, -70 dBm @ 54 Mbps                          |  |
|                      |                                       |                                                              |  |
| Interface            |                                       |                                                              |  |
| Antenna              | 2dBi dual-                            | -band, Omni-directional antenna                              |  |
| Antenna Connector    | <b>RP-SMA</b>                         | (female)                                                     |  |
| Connection           | 10-pin Re                             | movable Terminal Block                                       |  |
| Alarm Contact        | 1 relay ou                            | tput (capacity: 1A @24VDC)                                   |  |
| Digital Input        |                                       | lly-isolated inputs                                          |  |
|                      | • 0 to                                | 3.3V for state "0" (OFF)                                     |  |
|                      | • 10 to                               | o 48V for state "1" (ON)                                     |  |
| Consolo              |                                       | x. input current: 8 mA                                       |  |
| Console<br>LAN Port  | RS-232 (F                             |                                                              |  |
|                      | 10/100BaseT(X) auto negotiation speed |                                                              |  |

RS-232 (RJ45 type) 10/100BaseT(X) auto negotiation speed PWR1, PWR2, PoE, FAULT, STATE, Signal Strength,

CLIENT MODE, BRIDGE MODE, WLAN, 10M, 100M

#### Power

| Input Voltage                     | 12 to 48 VDC, redundant dual DC power inputs or<br>48 VDC Power-over-Ethernet (IEEE 802.3af) |
|-----------------------------------|----------------------------------------------------------------------------------------------|
| Input Current                     | 0.494 to 0.121 A                                                                             |
| Input Current (@ 24VDC)           | 0.3 A                                                                                        |
| Overload Current Protection       | 1.6 A                                                                                        |
| Reverse Polarity Protection       | Present                                                                                      |
| Mechanical                        |                                                                                              |
| Dimensions                        | 53.6 x 135 x 105 mm (2.11 x 5.31 x 4.13 in)                                                  |
| Weight                            | 850 g                                                                                        |
| Installation                      | DIN-rail, or Wall Mounting (with optional wall mounting kit)                                 |
| Casing                            | IP30 protection, aluminum case                                                               |
| Environment                       |                                                                                              |
| Operating Temperature:            | Standard models: 0 to 60°C (32 to 140°F)                                                     |
|                                   | Wide Temp Models: -40 to 75°C (-40 to 167°F)                                                 |
| Storage Temperature:              | -40 to 85°C (-40 to 185°F)                                                                   |
| Ambient Relative Humidity         | 5 to 95% (non-condensing)                                                                    |
| Dogulatowy Annuovala*             |                                                                                              |
| Regulatory Approvals*             | EN 1200 200/ EN 1201 002/ EN 1201 400 1/ 17                                                  |
| Radio:                            | EN300 328/ EN301 893/ EN301 489-1/-17                                                        |
|                                   | ARIB STD-33/66/T71 (Japan)                                                                   |
| Safety:                           | EN60950-1, UL60950-1                                                                         |
| EMI:                              | FCC Part 15                                                                                  |
| * Please check Moxa's website for | r the most up-to-date certification status.                                                  |
|                                   |                                                                                              |

Warranty

5 years

Details: See http://www.moxa.com/warranty

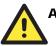

#### ATTENTION

The AWK-3121 is NOT a portable mobile device and should be located 20cm away from the human body.

## **Functional Design**

### **LED** Indicators

The LEDs on the front panel of AWK-3121 allow you to identity the status and wireless settings quickly.

The LED for **FAULT** indicates the system failure and user-configured events. If the AWK-3121 cannot retrieve the IP address from a DHCP server, the **FAULT** LED will blink at an interval of one second.

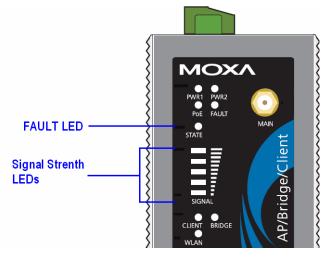

The LEDs for SIGNAL are a signal strength indicator and they merely function in Client mode.

The following table is a summary for the wireless settings and LED displays. You can check the status of the AWK-3121 by reading these LEDs. More information about "Basic Wireless Settings" is presented in Chapter 3.

| Basic Wireless S | Basic Wireless Settings LEDs |        | Note   |        |                                          |  |
|------------------|------------------------------|--------|--------|--------|------------------------------------------|--|
| Operation mode   | WDS                          | CLIENT | BRIDGE | SIGNAL | note                                     |  |
| AP               | Disable                      | off    | off    | -      | AP mode                                  |  |
| AP               | Enable                       | off    | on     | -      | Bridge mode: WDS is enabled              |  |
| Client           | -                            | on     | off    | 0      | Client mode: no association              |  |
| Client           | -                            | on     | off    | 1      | Client mode: associated, but poor signal |  |
| Client           | -                            | on     | off    | 2-5    | Client mode: associated; signal is fine  |  |

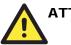

#### ATTENTION

When the LEDs for **FAULT**, **SIGNAL**, **CLIENT**, **BRIDGE** and **WLAN** all light up simultaneously and blink at one-second interval, it means the system failed to boot. This may be due to improper operation or uncontrollable issues, such as an unexpected shutdown during firmware update. To recover the firmware, refer to "Firmware Recovery" in Chapter 6.

#### Beeper

The beeper signals that the system is ready with two short beeps.

### **Reset Button**

The **RESET** button is located on the top panel of the AWK-3121. You can reboot the AWK-3121 or reset it to factory default settings by pressing the **RESET** button with a pointed object such as an unfolded paper clip.

- System reboot: Hold the RESET button down for *under* 5 seconds and then release.
- **Reset to factory default:** Hold the RESET button down for *over* 5 seconds until the **STATE** LED starts blinking green. Release the button to reset the AWK-3121.

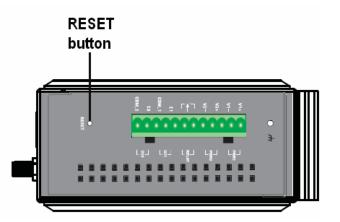

## Relay (Digital Output)

The AWK-3121 has one relay output, which consists of the 2 terminal block contacts on the top panel, as shown below. These relay contacts are used to forward system failure and user-configured events.

The two wires attached to the relay contacts form an open circuit when a user-configured event is triggered. If a user-configured event does not occur, the relay circuit will remain closed. For safety reason, the relay circuit is kept open when the AWK-3121 is not powered.

| Relay Status | Power off | Power on |
|--------------|-----------|----------|
| No Event     | OPEN      | CLOSED   |
| Triggered    |           | OPEN     |

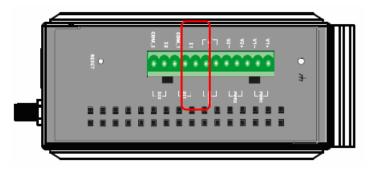

# 2 Getting Started

This chapter explains how to install Moxa's AirWorks AWK-3121 for the first time, and quickly set up your wireless network and test whether the connection is running well. With the function guide, you can find out the functions you need easily.

In this chapter, we cover the following topics:

- **General Section and Configuration**
- **Communication** Testing
- **General Function Guiding Map**

## First-time Installation and Configuration

Before installing the AWK-3121, make sure that all items in the Package Checklist are in the box. In addition, you will need access to a notebook computer or PC equipped with an Ethernet port. The AWK-3121 has a default IP address that you must use when connecting to the device for the first time.

#### Step 1: Select the power source.

The AWK-3121 can be powered by DC power input or PoE (Power over Ethernet). The AWK-3121 will use whichever power source you choose.

#### Step 2: Connect the AWK-3121 to a notebook or PC.

Since the AWK-3121 supports MDI/MDI-X auto-sensing, you can use either a straight-through cable or crossover cable to connect the AWK-3121 to a computer. If the LED indicator on AWK-3121's LAN port lights up, it means the connection is established.

#### Step 3: Set up the computer's IP address.

Set an IP address on the same subnet as the AWK-3121. Since the AWK-3121's default IP address is **192.168.127.253**, and the subnet mask is **255.255.255.0**, you should set the IP address of the computer to 192.168.127.xxx.

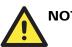

## NOTE

After you select Maintenance > Load Factory Default and click the Submit button, the AWK-3121 will be reset to factory default settings and the IP address will be also reset to 192.168.127.253.

#### Step 4: Use the web-based manager to configure AWK-3121

Open your computer's web browser and type http://192.168.127.253 in the address field to access the homepage of the web-based Network Manager. Before the homepage opens, you will need to enter the user name and password as shown in the following figure. For first-time configuration, enter the default user name and password and then click on the Login button:

| _ | мохл                 |                   |
|---|----------------------|-------------------|
|   |                      | Web Console Login |
|   |                      | Username : admin  |
|   |                      | Password :        |
|   |                      | Login             |
|   | goahead<br>WEBSERVER |                   |
|   |                      |                   |

# 

Default user name and password:

User Name: admin

Password: root

For security reasons, we strongly recommend changing the default password. To do so, select **Maintenance** > **Password**, and then follow the on-screen instructions to change the password.

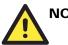

## NOTE

After you click **Submit** to apply changes, you can see that the web page is refreshed, and the string "(**Config Setting Success**)" and a blinking reminder will be shown on the upper-right corner of web page, as follow.

|                             |                              | ** Click Restart to activate new settings! **     |
|-----------------------------|------------------------------|---------------------------------------------------|
|                             | W.MOXE.COM                   | Iotal Solution for Industrial Wireless Networking |
| 🔁 Main Menu<br>📩 🗀 Overview | System Info Settings (Config | Setting Success)                                  |

To make the changes effective, click **Restart** and then **Save and Restart** after you change the settings. About 30 seconds are needed for the AWK-3121 to complete its restart process.

#### Step 5: Select the operation mode for the AWK-3121.

By default, the AWK-3121's operation mode is set to AP. You can change the setting in **Wireless** Settings > Basic Wireless Settings if you would like to use the Client mode instead. Detailed information about configuring the AWK-3121's operation can be found in Chapter 3.

#### **Step 6: Test communications.**

We will describe 2 test methods to make sure the network connection has been established. Please refer to the following section for more details.

## **Communication Testing**

After installation, you can run a sample test to make sure the AWK-3121 and wireless connection are functioning normally. Two testing methods are explained in the following sections. Use the first method if you are using only one AWK-3121 device, and use the second method if you are using two or more AWK-3121s.

#### **Testing Method for one AWK-3121**

If you are only using one AWK-3121, you will need a second notebook computer equipped with a WLAN card. Configure the WLAN card to connect to the AWK-3121 (NOTE: the default SSID is **MOXA**), and change the IP address of the second notebook (B) so that it is on the same subnet as the first notebook (A), which is connected to the AWK-3121.

After configuring the WLAN card, establish a wireless connection with the AWK-3121 and open a DOS window on Notebook B. At the prompt, type

```
ping <IP address of notebook A>
```

and then press **Enter** (see the figure below). A "Reply from IP address …" response means the communication was successful. A "Request timed out." response means the communication failed. In this case, recheck the configuration to make sure the connections are correct.

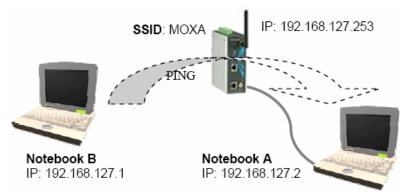

#### Testing Method for two or more AWK-3121s

If you have two or more AWK-3121s, you will need a second notebook computer (B) equipped with an Ethernet port. Use the default settings for the first AWK-3121 connected to notebook A and change the second or third AWK-3121 connected to notebook B to Client mode. Then, configure the notebooks and AWK-3121s properly.

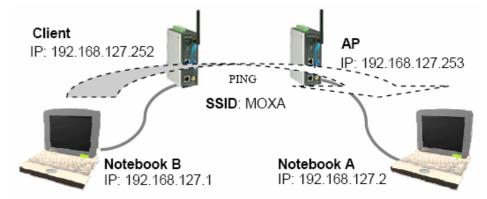

After setting up the testing environment, open a DOS window on notebook B. At the prompt, type

#### ping <IP address of notebook A>

and then press **Enter**. A "Reply from IP address …" response means the communication was successful. A "Request timed out" response means the communication failed. In this case, recheck the configuration to make sure the connections are correct.

## **Function Guiding Map**

The management functions are categorized in a tree and shown in the left field of the web-based management console. You can efficiently locate the function you need with the following guiding map.

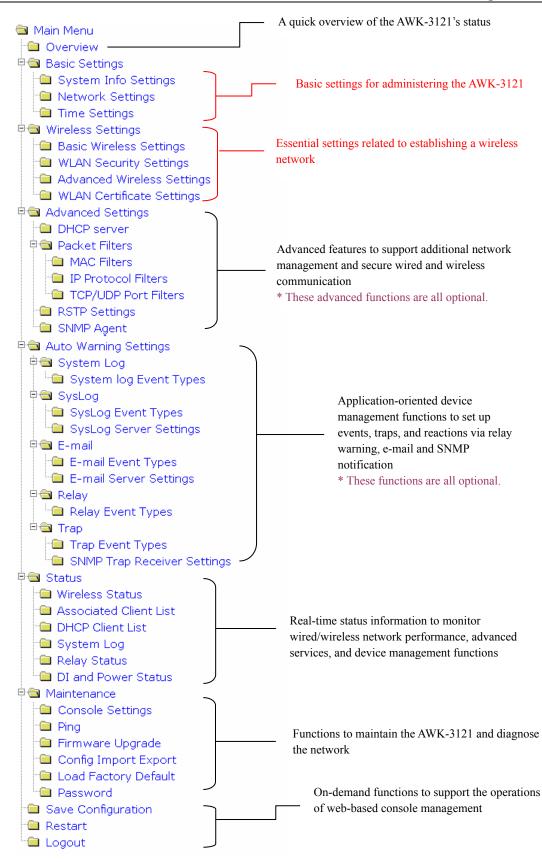

# Web Console Configuration

In this chapter, we will explain each web management page of the web-based console configuration. Moxa's easy-to-use management functions will help you set up your AWK-3121, as well as establish and maintain your wireless network easily.

In this chapter, we cover the following topics:

- **Configuration by Web Browser**
- **Overview**
- Basic Settings
- □ Wireless Settings
- □ Advanced Settings
- □ Auto Warning Setting
- □ Status
- □ Maintenance
- □ Save Configuration
- □ Restart
- □ Logout

## **Configuration by Web Browser**

Moxa AWK-3121's web browser interface provides a convenient way to modify its configuration and access the built-in monitoring and network administration functions. The recommended web browser is Microsoft<sup>®</sup> Internet Explorer 5.5 or 6.0 with JVM (Java Virtual Machine) installed.

# 

To use the AWK-3121's management and monitoring functions from a PC host connected to the same LAN as the AWK-3121, you must make sure that the PC host and AWK-3121 are on the same logical subnet. Similarly, if the AWK-3121 is configured for other VLAN settings, you must make sure your PC host is on the management VLAN.

The Moxa AWK-3121's default IP is 192.168.127.253.

Follow the steps below to access the AWK-3121's web-based console management.

1. Open your web browser (ex. Internet Explorer) and type the AWK-3121's IP address in the address field. Then press **Enter** to establish the connection.

| 🧿 ab           | out:bl       | ank - M  | licrosoft In       | ternet I      | Explorer   |             |        |         |
|----------------|--------------|----------|--------------------|---------------|------------|-------------|--------|---------|
| Eile           | <u>E</u> dit | ⊻iew     | F <u>a</u> vorites | <u>T</u> ools | Help       |             |        | 2       |
| $\bigcirc$     | Back 🔻       | • 🕥      | - 💌 🕻              | 2 🏠           | ) 🔎 Search | K Favorites | 🙆 🔗 -  | 🎍 »     |
| A <u>d</u> dre | ess 🗌        | http://: | 192.168.127        | .253          |            |             | 💌 🄁 Go | Links » |
|                |              |          |                    |               |            |             |        | <b></b> |

 The Web Console Login page will open. Enter the password (User Name is set as admin; the default password is root if a new password has not been set.) and then click Login to continue.

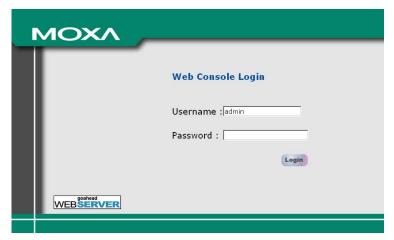

You may need to wait a few moments for the web page download onto your computer. Please note that the Model name and IP address of your AWK-312 are both shown on the title of the web page. This information can help you identify multiple AWK-3121s.

You can use the menu tree on the left side of the window to open the function pages to access each of AWK-3121's functions.

| MOXA AWK-3121-US: 192.168.127.253          | 3 - Microsoft Internet Explorer               | <u>-0×</u>                 |
|--------------------------------------------|-----------------------------------------------|----------------------------|
| <u> Elie Edit View Pavorites Tools Hel</u> | <b>,</b>                                      | 🥂                          |
| 🚱 Back 👻 🕑 🖌 🗾 🛃 🏑                         | 🔍 Search 🤺 Favorites 🥝 🔗 - 嫨 🔟 - 📙 🖓          |                            |
| Address 🙆 https://192.168.127.253/home.a   | sp                                            | 💌 🄁 Go 🛛 Links 🌺           |
| ΜΟΧΛ                                       | w.moxa.com »>> Total Solution for Indu        | strial Wireless Networking |
| 🔄 Main Menu                                | Overview                                      |                            |
| 🗀 Overview                                 |                                               |                            |
| 🖻 🧰 Basic Settings                         | All information on this page are active value | les.                       |
| 🖻 🧰 Wireless Settings                      | System info                                   |                            |
| Advanced Settings                          | Model name                                    | AWK-3121-US                |
| P Auto Warning Settings                    | Device name                                   | AWK-3121_0049              |
| 🕀 🧰 Status                                 | Serial No.                                    | 49                         |
| 🖻 🧰 Maintenance                            | System up time                                | 0 days 00h:00m:28s         |
| Save Configuration                         | Firmware version                              | 1.0 build 08061615         |
| Constant Logout                            | Device info                                   |                            |

In the following paragraphs, we will go through each of the AWK-3121's management functions in detail. You can also get a quick overview of these functions in the "Function Guiding Map" section of Chapter 2.

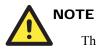

The model name of the AWK-3121 is shown as AWK-3121-XX where XX indicates the country code. The country code represents the AWK-3121 version and which bandwidth it uses. We use **AWK-3121-US** as an example in the following figures. The country code of model name on the screen may vary if you are using a different version (band) AWK-3121.

## **Overview**

The **Overview** page summarizes the AWK-3121's current status. The information is categorized into several groups: **System info**, **Device info** and **802.11 info**.

#### Overview

| System info        |                    |
|--------------------|--------------------|
| Model name         | AWK-3121-US        |
| Device name        | AWK-3121_0049      |
| Serial No.         | 49                 |
| System up time     | 0 days 00h:01m:53s |
| Firmware version   | 1.0 build 08061615 |
| Device info        |                    |
| Device MAC address | 00-90-E8-09-21-93  |
| IP address         | 192.168.127.253    |
| Subnet mask        | 255.255.255.0      |
| Gateway            |                    |
| 802.11 info        |                    |
| Operation mode     | AP                 |
| Channel            | 6                  |
| SSID               | MOXA               |
| Security mode      | OPEN               |
| RF type            | B/G Mixed          |
| Current BSSID      | N/A                |
| RSSI               | N/A                |
| Transmission rate  | Auto               |
| Country code       | US                 |

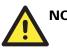

## NOTE

The values for 802.11 info may not show up due to different operation modes. Therefore, Current BSSID and RSSI are not available in AP mode.

## **Basic Settings**

The Basic Settings group includes the most commonly used settings required by administrators to maintain and control the AWK-3121.

## System Info Settings

The System Info items, especially Device name and Device description, are displayed and included on the Overview page, SNMP information, and alarm emails. Setting System Info items makes it easier to identify the different AWK-3121s connected to your network.

#### System Info Settings

| Device name                   | AP_011                          |
|-------------------------------|---------------------------------|
| Device location               | Area 32, 5th Floor              |
| Device description            | No. 11 of ABC supporting system |
| Device contact<br>information | John Davis, sysop@abc.com       |

#### Device name

| Setting | Description | Factory Default                                              |
|---------|-------------|--------------------------------------------------------------|
|         |             | AWK-3121_ <serial awk-3121="" no.="" of="" this=""></serial> |

#### **Device** location

| Setting            | Description                                          | Factory Default |
|--------------------|------------------------------------------------------|-----------------|
| Max. 31 Characters | To specify the location of different AWK-3121 units. | None            |

#### Device description

| Setting            | Description                            | Factory Default |
|--------------------|----------------------------------------|-----------------|
| Max. 31 Characters | Use this space to record more detailed | None            |
|                    | description of AWK-3121                |                 |

#### Device name

| Setting            | Description                                                                                                    | Factory Default |
|--------------------|----------------------------------------------------------------------------------------------------|-----------------|
| Max. 31 Characters | To provide information about whom<br>to contact in order to resolve<br>problems. Use this space to record<br>contact information of the person<br>responsible for maintaining this<br>AWK-3121. | None            |

## **Network Settings**

The Network Settings configuration allows you to modify the usual TCP/IP network parameters. An explanation of each configuration item is given below.

#### **Network Settings**

| IP configuration     | Static 💌               |
|----------------------|------------------------|
| IP address           | DHCP<br>Static 127.253 |
| Subnet mask          | 255.255.255.0          |
| Gateway              | 192.168.127.254        |
| Primary DNS server   |                        |
| Secondary DNS server |                        |

#### IP configuration

| Setting | Description                       | Factory Default |
|---------|-----------------------------------|-----------------|
| DHCP    | The AWK-3121's IP address will be | Static          |
|         | assigned automatically by the     |                 |
|         | network's DHCP server             |                 |
| Static  | Set up the AWK-3121's IP address  |                 |
|         | manually.                         |                 |

#### IP address

| Setting               | Description                         | Factory Default |
|-----------------------|-------------------------------------|-----------------|
| AWK-3121's IP address | Identifies the AWK-3121 on a TCP/IP | 192.168.127.253 |
|                       | network.                            |                 |

#### Subnet mask

| Setting           | Description                           | Factory Default |
|-------------------|---------------------------------------|-----------------|
| AWK-3121's subnet | Identifies the type of network to     | 255.255.255.0   |
| mask              | which the AWK-3121 is connected       |                 |
|                   | (e.g., 255.255.0.0 for a Class B      |                 |
|                   | network, or 255.255.255.0 for a Class |                 |
|                   | C network).                           |                 |

#### Gateway

| Setting                    | Description                                                               | Factory Default |
|----------------------------|---------------------------------------------------------------------------|-----------------|
| AWK-3121's default gateway | The IP address of the router that connects the LAN to an outside network. | None            |

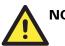

#### NOTE

A warning message will be shown once to remind you to set up the default gateway if the *Gateway* is not set in **Client** mode. It is not necessary to set up a default gateway for the AWK-3121 if you only plan to establish a local network, and no packet goes to an outside network.

#### Primary/ Secondary DNS server

| Setting                | Description                                       | Factory Default |
|------------------------|---------------------------------------------------|-----------------|
| IP address of Primary/ | The IP address of the DNS Server used by your     | None            |
| Secondary DNS server   | network. After entering the DNS Server's IP       |                 |
|                        | address, you can input the AWK-3121's URL         |                 |
|                        | (e.g., http://ap11.abc.com) in your browser's     |                 |
|                        | address field instead of entering the IP address. |                 |
|                        | The Secondary DNS server will be used if the      |                 |
|                        | Primary DNS server fails to connect.              |                 |

## **Time Settings**

The AWK-3121 has a time calibration function based on information from an NTP server or user specified Date and Time information. Functions such as Auto warning can add real-time information to the message.

| Time Settings |                                       |   |
|---------------|---------------------------------------|---|
| Local time    | 2008 / 06 / 04 21 : 37 : 17 Modify    |   |
| Time zone     | (GMT-06:00)Central Time (US & Canada) | ~ |
| Time server 1 | time.nist.gov                         |   |
| Time server 2 |                                       |   |
| Query Period  | 600 (1~9999 seconds)                  |   |

You can click on the **Modify** button to initiate a time setting dialog box, as shown in the following figure. After setting the time and date parameters, you can click the **Activate** button to apply the setting or discard it by clicking **Close**. Local time settings will be immediately activated in the system without running Save and Restart.

| 🎒 http://192.168.127.253 - Basic Settings 📃 🗖 🗙               |  |  |  |  |
|---------------------------------------------------------------|--|--|--|--|
| Modify Time Settings                                          |  |  |  |  |
| Date (YYYY:MM:DD) Time (HH:MM:SS) 2008 / 06 / 28 18 : 11 : 11 |  |  |  |  |
| Activate Close                                                |  |  |  |  |
| 🕘 Done 🛛 👘 🔮 Internet 🍂                                       |  |  |  |  |

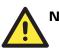

## NOTE

The AWK-3121 has a real time clock (RTC). Users are strongly recommended to update the **Local time** for the AWK-3121 after initial setup or long-term shutdown, especially when the network does not have an Internet connection for accessing the NTP server or there is no NTP server on the LAN.

#### Local time

| Setting              | Description                          | Factory Default          |
|----------------------|--------------------------------------|--------------------------|
| User adjustable time | The date and time parameters allow   | None                     |
|                      | configuration of the local time with | (yyyy/mm/dd hh:mm:ss     |
|                      | an interactive dialog box.           | format; 24-hour format.) |

#### Time zone

| Setting              | Description                    | Factory Default     |
|----------------------|--------------------------------|---------------------|
| User selectable time | The time zone setting allows   | GMT (Greenwich Mean |
| zone                 | conversion from GMT (Greenwich | Time)               |
|                      | Mean Time) to local time.      |                     |

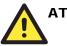

#### ATTENTION

Changing the time zone will automatically adjust the current **Local time**. You should configure the **Time zone** before setting the **Local time**.

#### *Time server 1/2*

| Setting                  | Description                          | Factory Default |
|--------------------------|--------------------------------------|-----------------|
| The 1st/ 2nd time server | IP or Domain address of NTP time     | None            |
| IP/Name                  | server. The 2nd time will be used if |                 |
|                          | the 1st NTP server fails to connect. |                 |

#### Query period

| Setting                               | Description                                                       | Factory Default |
|---------------------------------------|-------------------------------------------------------------------|-----------------|
|                                       | This parameter determines how frequently the time is updated from | 600 (seconds)   |
| , , , , , , , , , , , , , , , , , , , | the NTP server.                                                   |                 |

## **Wireless Settings**

The essential settings for wireless networks are presented in this function group. Settings must be properly set before establishing your wireless network.

### **Basic Wireless Settings**

The AWK-3121 mainly supports two operational modes that have distinct roles in the wireless network:

• AP/Bridge:

This mode provides both Access Point and Static LAN-to-LAN Bridging functionality. The static LAN-to-LAN bridging function is supported through the Wireless Distribution System (WDS).

• AP Client:

This mode is for Dynamic LAN-to-LAN Bridging or Device-to-LAN. The AP Client automatically establishes bridge links with other APs.

In either mode, the AWK-3121 forwards packets between its Ethernet interface (LAN) and wireless interface (WLAN) for wired hosts on the Ethernet side and wireless host(s) on the wireless side. There are two types of wireless links as specified by the IEEE802.11 standard:

STA-AP

This type of wireless link is established between an IEEE802.11 Station (STA) and an IEEE802.11 Access Point (AP). An STA is usually a client computer (PC or PDA) with a WLAN network interface card (NIC). The Client mode is actually an STA.

• WDS

This type of wireless link is established between two IEEE802.11 APs. Wireless packets transmitted along the WDS link comply with the IEEE802.11 WDS (Wireless Distribution System) format at the link layer. You can refer to "Wireless Distribution System (WDS)" in Chapter 5 for more details. Be reminded that WPA/WPA2 **CANNOT** be supported in WDS.

To establish a static bridge link based on the WDS, the APs at both end of the WDS link must be configured manually with each other's MAC addresses. To establish a dynamic bridge link between an AP and a Client, both devices must be configured with the same, channel, and security settings (see "WLAN Security Settings"). Moreover, the same SSID is also needed if a client will roam along the APs in Bridge mode. The AP Client automatically scans for any AP that is using the matched SSID and establishes a bridge link with the scanned AP.

When the AWK-3121 is configured to be in **Client** mode, it can be used as an Ethernet-to-wireless (or LAN-to-WLAN) network adapter. For example, a notebook computer equipped with an Ethernet adapter, but no wireless card, can be connected to this device with an Ethernet cable for wireless connectivity to another AP.

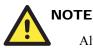

Although it is more convenient to use dynamic bridging, there is a limitation — the AP Client can only transmit IP-based packets between its wireless interface (WLAN) and Ethernet interface (LAN); other types of traffic (such as IPX and AppleTalk) are not forwarded.

The following figure shows the Basic Wireless Settings page. The parameters and options are described as follow:

**Basic Wireless Settings** 

| Operation mode | AP 💌        |
|----------------|-------------|
| RF type        | B/G Mixed 💌 |
| Channel        | 6 💌         |
| SSID           | MOXA        |
| SSID broadcast | 🗹 Enable    |
| WDS            | 🗆 Enable    |

#### **Operation mode**

| Setting | Description                       | Factory Default |
|---------|-----------------------------------|-----------------|
| AP      | AWK-3121 plays a role of wireless | AP              |
|         | AP/ Bridge.                       |                 |
| Client  | AWK-3121 plays a role of wireless |                 |
|         | AP Client.                        |                 |

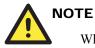

When you switch to **Client** mode, you can find an additional **Site Survey** button on this page. It can support site survey and pop up a dialog box listing the information of available APs, as shown in the following figure. You can click on the SSID of an entity and bring the value of its SSID onto the SSID field of the Basic Wireless Settings page. Clicking on the **Refresh** button will re-scan and update the table.

| pera <sup>:</sup><br>typ               | tion mode<br>e                                                     | Client 💌<br>B/G Mixed 💌                                                                                                    |                                                |                                                                               |                                                          |
|----------------------------------------|--------------------------------------------------------------------|----------------------------------------------------------------------------------------------------|------------------------------------------------|-------------------------------------------------------------------------------|----------------------------------------------------------|
| ann                                    | el                                                                 | 1 -                                                                                                    |                                                |                                                                               |                                                          |
| ID                                     |                                                                    | MOXA                                                                                                    |                                                |                                                                               | urvey                                                    |
|                                        | broadcast                                                          | Fnable                                                                                                    |                                                |                                                                               |                                                          |
| ND I                                   | uruducast                                                          |                                                                                                    |                                                |                                                                               |                                                          |
| DS                                     |                                                                    | 🔲 Enable                                                                                                    |                                                |                                                                               |                                                          |
| http:                                  | //192.168.127.253 - Site Su                                        | ırvey - Microsoft Internet Explorer                                                                                                    |                                                |                                                                               | _                                                        |
|                                        |                                                                    |                                                                                                    |                                                |                                                                               | <b>^</b>                                                 |
| Site                                   | Queuou                                                             |                                                                                                    |                                                |                                                                               |                                                          |
|                                        | Survey                                                             |                                                                                                    |                                                |                                                                               |                                                          |
| No.                                    | SSID                                                               | MAC address                                                                                                    | Channel                                        | Mode                                                                          | Signal                                                   |
|                                        |                                                                    | MAC address<br>00-18-84-81-CD-9A                                                                                                    | Channel<br>1                                   | Mode<br>BSS/WEP                                                               | Signal                                                   |
| No.                                    | SSID                                                               |                                                                                                    |                                                |                                                                               | _                                                        |
| No.                                    | SSID<br>Home                                                       | 00-18-84-81-CD-9A                                                                                                    | 1                                              | BSS/WEP                                                                       | <b>0000</b>                                              |
| No.<br>1<br>2                          | SSID<br>Home<br>FON_AP                                             | 00-18-84-81-CD-99<br>00-18-84-81-CD-99                                                                                                    | 1                                              | BSS/WEP<br>BSS/OPEN                                                           |                                                          |
| No.<br>1<br>2<br>3                     | SSID<br>Home<br>FON_AP<br>default                                  | 00-18-84-81-CD-9A<br>00-18-84-81-CD-99<br>00-15-F2-A2-07-6A                                                                                     | 1<br>1<br>1                                    | BSS/WEP<br>BSS/OPEN<br>BSS/OPEN                                               | 0000<br>0000<br>0000                                     |
| No.<br>1<br>2<br>3<br>4                | SSID<br>Home<br>FON_AP<br>default<br>BLW-54PM                      | 00-18-84-81-CD-9A<br>00-18-84-81-CD-99<br>00-15-F2-A2-07-6A<br>00-90-CC-D6-B5-20                                                                | 1<br>1<br>1<br>6                               | BSS/WEP<br>BSS/OPEN<br>BSS/OPEN<br>BSS/WEP                                    |                                                          |
| No.<br>1<br>2<br>3<br>4<br>5           | SSID<br>Home<br>FON_AP<br>default<br>BLW-54PM<br>BLW-54PM          | 00-18-84-81-CD-9A<br>00-18-84-81-CD-99<br>00-15-F2-A2-07-6A<br>00-90-CC-D6-B5-20<br>00-90-CC-D6-BC-EC                                           | 1<br>1<br>1<br>6<br>6                          | BSS/WEP<br>BSS/OPEN<br>BSS/OPEN<br>BSS/WEP<br>BSS/OPEN                        |                                                          |
| No.<br>1<br>2<br>3<br>4<br>5<br>6      | SSID<br>Home<br>FON_AP<br>default<br>BLW-54PM<br>BLW-54PM          | 00-18-84-81-CD-9A<br>00-18-84-81-CD-99<br>00-18-84-81-CD-99<br>00-15-F2-A2-07-6A<br>00-90-CC-D6-B5-20<br>00-90-CC-D6-BC-EC<br>00-19-CB-41-48-9A | 1<br>1<br>1<br>6<br>6<br>1<br>1                | BSS/WEP<br>BSS/OPEN<br>BSS/OPEN<br>BSS/WEP<br>BSS/OPEN<br>BSS/WEP             | • 0000<br>• 0000<br>• 0000<br>• 0000<br>• 0000<br>• 0000 |
| No.<br>1<br>2<br>3<br>4<br>5<br>6<br>7 | SSID<br>Home<br>FON_AP<br>default<br>BLW-54PM<br>BLW-54PM<br>ZyXEL | 00-18-84-81-CD-9A<br>00-18-84-81-CD-99<br>00-15-F2-A2-07-6A<br>00-90-CC-D6-B5-20<br>00-90-CC-D6-BC-EC<br>00-19-CB-41-48-9A<br>00-16-01-8C-11-7F | 1<br>1<br>1<br>6<br>6<br>1<br>1<br>1<br>1<br>1 | BSS/WEP<br>BSS/OPEN<br>BSS/OPEN<br>BSS/WEP<br>BSS/OPEN<br>BSS/WEP<br>BSS/OPEN | 0000<br>0000<br>0000<br>0000<br>0000<br>0000<br>0000     |

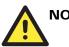

### NOTE

If the Gateway field in Basic Settings > Network Settings is empty, a warning message will appear, reminding you to set the default gateway when Client mode is enabled. You can ignore this message if you are only planning a local network and no packet will be sent outside the network.

#### RF type

| Setting   | Description                          | Factory Default |
|-----------|--------------------------------------|-----------------|
| А         | Supports IEEE802.11a standard only   | B/G Mixed       |
| В         | Supports IEEE802.11b standard only   |                 |
| G         | Supports IEEE802.11g standard only   |                 |
| B/G Mixed | Supports both of IEEE802.11b/g       |                 |
|           | standards, but 802.11g can be slowed |                 |
|           | down when 802.11b clients are on the |                 |
|           | network                              |                 |

#### **Channel (for AP mode only)**

| Setting                 | Description                       | Factory Default       |
|-------------------------|-----------------------------------|-----------------------|
| Available channels vary | AWK-3121 plays a role of wireless | 6 (in B/G Mixed mode) |
| with RF type            | AP.                               |                       |

#### SSID

| Setting            | Description                          | Factory Default |
|--------------------|--------------------------------------|-----------------|
| Max. 31 Characters | The SSID of a client and the SSID of | MOXA            |
|                    | the AP must be identical for them to |                 |
|                    | communicate with each other.         |                 |

SSID broadcast (for AP mode only)

| Setting         | Description                   | Factory Default |
|-----------------|-------------------------------|-----------------|
| Enable/ Disable | SSID can be broadcast or not. | Enable          |

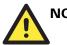

### NOTE

AWK-3121-JP (JP-band version) can merely support disabling SSID broadcast in all channels of IEEE802.11a and channel 1 to 11 of IEEE802.11g.

#### WDS (for AP mode only)

| Setting         | Description                   | Factory Default |
|-----------------|-------------------------------|-----------------|
| Enable/ Disable | AWK-3121 supports WDS or not. | Disable         |

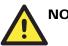

## ΝΟΤΕ

The AWK-3121 provides 8 entities for WDS settings and can support up to 8 WDS links to other APs or wireless bridges. The list appears when WDS **Enable** is checked. Enter the MAC address to set up a WDS link. Remember to activate a WDS link by checking the **Active** check box.

| WDS |          | 🗷 Enable    |  |
|-----|----------|-------------|--|
| No  | 🗆 Active | MAC address |  |
| 1   |          |             |  |
| 2   |          |             |  |
| 3   |          |             |  |
| 4   |          |             |  |
| 5   |          |             |  |
| 6   |          |             |  |
| 7   |          |             |  |
| 8   |          |             |  |
|     |          |             |  |

#### WLAN Security Settings

The AWK-3121 provides four standardized wireless security modes: Open, WEP (Wired Equivalent Privacy), WPA (Wi-Fi Protected Access) and WPA2. Several types of security models are available in AWK-3121 by selecting *Security mode* and *WPA type*:

- **Open**: No authentication, no data encryption.
- WEP: Static WEP (Wired Equivalent Privacy) keys must be manually configured.
- WPA/WPA2-Personal: also known as WPA/WPA2-PSK. You need to specify the Pre-Shared Key in the *Passphrase* field, which will be used by the TKIP or AES engine as a master key to generate keys that actually encrypt outgoing packets and decrypt incoming packets.
- WPA/WPA2-Enterprise: also called WPA/WPA2-EAP (Extensible Authentication Protocol). In addition to device-based authentication, WPA/WPA2-Enterprise enables user-based authentication via IEEE802.1X. The AWK-3121 can support three EAP methods: EAP-TLS, EAP-TTLS, and EAP-PEAP.

#### **WLAN Security Settings**

| Security mode | Open 💌      |
|---------------|-------------|
|               | Open<br>WEP |
| Submit        | WPA<br>WPA2 |

#### Security mode

| Setting | Description                     | Factory Default |
|---------|---------------------------------|-----------------|
| Open    | No authentication               | Open            |
| WEP     | Static WEP is used              |                 |
| WPA*    | WPA is used                     |                 |
| WPA2*   | Fully supports IEEE802.11i with |                 |
|         | "TKIP/AES + 802.1X"             |                 |

\* WPA and WPA2 cannot be supported in WDS (Bridge) mode.

#### Open

For security reasons, it is highly recommended that the security mode should be set to the options other than Open System. When the security mode is set to Open System, no authentication or data encryption will be performed.

#### WEP

According to the IEEE802.11 standard, WEP can be used for authentication and data encryption (confidentiality). **Shared** (or **Shared Key**) authentication type is used if WEP authentication and data encryption are both needed. Normally, **Open** (or **Open System**) authentication type is often used when WEP data encryption is run with authentication.

When WEP is enabled as a security mode, the length of a key (so-called WEP seed) can be specified as 64/128 bits, which is actually a 40/104-bit secret key with a 24-bit initialization vector. The AWK-3121 provides 4 entities of WEP key settings that can be selected to use with *Key index*. The selected key setting specifies the key to be used as a *send-key* for encrypting traffic from the AP side to the wireless client side. All 4 WEP keys are used as *receive-keys* to decrypt traffic from the wireless client side to the AP side.

The WEP key can be presented in two *Key type*, HEX and ASCII. Each ASCII character has 8 bits, so a 40-bit (or 64-bit) WEP key contains 5 characters, and a 104-bit (or 128-bit) key has 13 characters. In hex, each character uses 4 bits, so a 40-bit key has 10 hex characters, and a 128-bit key has 26 characters.

#### WLAN Security Settings

| Security mode       | WEP 💌     |
|---------------------|-----------|
| Authentication type | Open 💌    |
| Key type            | HEX 💌     |
| Key length          | 64 bits 💌 |
| key index           | 1 💌       |
| WEP key 1           | •••••     |
| WEP key 2           |           |
| WEP key 3           |           |
| WEP key 4           |           |

#### Authentication type

| Setting | Description                                          | Factory Default |
|---------|------------------------------------------------------|-----------------|
| Open    | Data encryption is enabled, but no authentication    | Open            |
| Shared  | Data encryption and authentication are both enabled. |                 |

#### Key type

| Setting | Description                       | Factory Default |
|---------|-----------------------------------|-----------------|
| HEX     | Specifies WEP keys in hex-decimal | HEX             |
|         | number form                       |                 |
| ASCII   | Specifies WEP keys in ASCII form  |                 |

#### Key length

| Setting  | Description                         | Factory Default |
|----------|-------------------------------------|-----------------|
| 64 bits  | Uses 40-bit secret keys with 24-bit | 64 bits         |
|          | initialization vector               |                 |
| 128 bits | Uses 104-bit secret key with 24-bit |                 |
|          | initialization vector               |                 |

#### Key index

| Setting | Description                     | Factory Default |
|---------|---------------------------------|-----------------|
| 1-4     | Specifies which WEP key is used | Open            |

#### WEP key 1-4

| Setting                | Description                        | Factory Default |
|------------------------|------------------------------------|-----------------|
| ASCII type:            | A string that can be used as a WEP | None            |
| 64 bits: 5 chars       | seed for RC4 encryption engine.    |                 |
| 128 bits: 13chars      |                                    |                 |
| HEX type:              |                                    |                 |
| 64 bits: 10 hex chars  |                                    |                 |
| 128 bits: 26 hex chars |                                    |                 |

#### WPA/WPA2-Personal

WPA (Wi-Fi Protected Access) and WPA2 are significantly improved encryption methods of WEP. WPA is a security standard based on 802.11i draft 3, while WPA2 is based on the fully ratified version of 802.11i. The initial vector is transmitted, encrypted, and enhanced with its 48 bits, twice as long as WEP. The key is regularly changed so that true session is secured.

Even though AES encryption is only included in the WPA2 standard, it is widely available in the WPA security mode of some wireless APs and clients as well. The AWK-3121 also supports AES algorithms in WPA and WPA2 for better compatibility.

Personal versions of WPA/WPA2, also know as WPA/WPA-PSK (*Pre-Shared Key*), provides a simple way of encrypting a wireless connection for high confidentiality. A *Passphrase* is used as a basis for encryption methods (or cipher types) in a WLAN connection. The passphrases should be complex and as long as possible. The number of ASCII characters of the Passphrase must be at least 8 and can go up to 63. For security reason, this passphrase should be disclosed to the relevant users only and changed regularly.

#### **WLAN Security Settings**

| Security mode     | WPA 💌                           |
|-------------------|---------------------------------|
| WPA type          | Personal 💌                      |
| Encryption method | TKIP 🔽                          |
| Passphrase        | TKIP<br>AES                     |
| Key renewal       | Mixed<br>3000 (60~86400 second) |
|                   |                                 |

#### WPA type

| Setting    | Description                                         | Factory Default |
|------------|-----------------------------------------------------|-----------------|
| Personal   | Provides Pre-Shared Key-enabled<br>WPA and WPA2     | Personal        |
| Enterprise | Provides enterprise-level security for WPA and WPA2 |                 |

#### **Encryption method**

| Setting | Description                        | Factory Default |
|---------|------------------------------------|-----------------|
| TKIP    | Temporal Key Integrity Protocol is | TKIP            |
|         | enabled                            |                 |
| AES     | Advance Encryption System is       |                 |
|         | enabled                            |                 |
| Mixed*  | Provides for both TKIP and AES     |                 |
|         | *This option is available in AP    |                 |
|         | mode only.                         |                 |

#### Passphrase

| Setting         | Description                     | Factory Default |
|-----------------|---------------------------------|-----------------|
| 8-63 characters | Master key to generate keys for | None            |
|                 | encryption and decryption       |                 |

#### Key renewal (for AP mode only)

| Setting              | Description                        | Factory Default |
|----------------------|------------------------------------|-----------------|
| 60 – 86400 seconds   | Specifies the time period of group | 3600 (seconds)  |
| (1 minute to 1 year) | key renewal                        |                 |

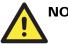

## NOTE

The value for *key renewal* instructs the wireless AP how often it should change the encryption keys. Usually the security level will be higher if you set this value shorter so that the encryption keys are changed more often. Default value is 3600 seconds (6 minutes). Longer time periods can be considered if traffic is not so busy.

#### WPA/WPA2-Enterprise (for AP mode)

By selecting WPA type as Enterprise, you can use EAP (Extensible Authentication Protocol), a framework authentication protocol used by 802.1X to provide network authentication. In these Enterprise-level security modes, a back-end RADIUS (Remote Authentication Dial-In User Service) server is needed if IEEE 802.1X functionality is enabled in WPA /WPA2. The IEEE 802.1X protocol also offers the possibility of carrying out an efficient connection authentication in a large-scaled network. It is not necessary to exchange keys or passphrases.

## WLAN Security Settings

| Security mode                | WPA 💌                   |
|------------------------------|-------------------------|
| WPA type                     | Enterprise 💌            |
| Encryption method            | Mixed 💌                 |
| Primary RADIUS server IP     | AES                     |
| Primary RADIUS server port   | Mixed                   |
| Primary RADIUS shared key    |                         |
| Secondary RADIUS server IP   |                         |
| Secondary RADIUS server port | 1812                    |
| Secondary RADIUS shared key  |                         |
| Key renewal                  | 3600 (60~86400 seconds) |

#### WPA type

| Setting    | Description                                         | Factory Default |
|------------|-----------------------------------------------------|-----------------|
| Personal   | Provides Pre-Shared Key-enabled<br>WPA and WPA2     | Personal        |
| Enterprise | Provides enterprise-level security for WPA and WPA2 |                 |

#### **Encryption** method

| Setting | Description                        | Factory Default |
|---------|------------------------------------|-----------------|
| TKIP    | Temporal Key Integrity Protocol is | TKIP            |
|         | enabled                            |                 |
| AES     | Advance Encryption System is       |                 |
|         | enabled                            |                 |
| Mixed   | Provides for both TKIP and AES     |                 |

#### AirWorks AWK-3121 User's Manual

#### Primary/ Secondary RADIUS server IP

| Setting           | Description                    | Factory Default |
|-------------------|--------------------------------|-----------------|
| The IP address of | Specifies the delegated RADIUS | None            |
| RADIUS server     | server for EAP                 |                 |

#### Primary/ Secondary RADIUS port

| Setting     | Description                      | Factory Default |
|-------------|----------------------------------|-----------------|
| Port number | Specifies the port number of the | 1812            |
|             | delegated RADIUS server          |                 |

#### Primary/ Secondary RADIUS shared key

| Setting            | Description                                           | Factory Default |
|--------------------|-------------------------------------------------------|-----------------|
| Max. 31 characters | The secret key shared between AP<br>and RADIUS server | None            |

#### Key renewal

| Setting              | Description                        | Factory Default |
|----------------------|------------------------------------|-----------------|
| 60 – 86400 seconds   | Specifies the time period of group | 3600 (seconds)  |
| (1 minute to 1 year) | key renewal                        |                 |

#### WPA/WPA2-Enterprise (for Client mode)

In a client role, the AWK-3121 can support three EAP methods (or *EAP protocols*): EAP-TLS, EAP-TTLS, and EAP-PEAP, corresponding to WPA/WPA-Enterprise settings on the AP side.

#### **WLAN Security Settings**

| Security mode     | WPA2 💌       |
|-------------------|--------------|
| WPA type          | Enterprise 💌 |
| Encryption method | TKIP 💌       |
| EAP Protocol      | TLS 💌        |
|                   | TLS          |
|                   | TTLS         |
|                   | PEAP         |

#### **Encryption** method

| Setting | Description                                   | Factory Default |
|---------|-----------------------------------------------|-----------------|
| TKIP    | Temporal Key Integrity Protocol is<br>enabled | TKIP            |
| AES     | Advance Encryption System is<br>enabled       |                 |

#### EAP Protocol

| Setting | Description                        | Factory Default |
|---------|------------------------------------|-----------------|
| TLS     | Specifies Transport Layer Security | TLS             |
|         | protocol                           |                 |
| TTLS    | Specifies Tunneled Transport       |                 |
|         | Layer Security                     |                 |
| PEAP    | Specifies Protected Extensible     |                 |
|         | Authentication Protocol, or        |                 |
|         | Protected EAP                      |                 |

Before choosing the EAP protocol for your WPA/WPA2-Enterpise settings on the client end, please contact the network administrator to make sure the system supports the protocol on the AP end. Detailed information on these three popular EAP protocols is presented in the following sections:

#### EAP-TLS

TLS is the standards-based successor to the Secure Socket Layer (SSL). It can establish a trusted communication channel over a distrusted network. TLS provides mutual authentication through certificate exchange. EAP-TLS is also secure to use. You are required to submit a digital certificate to the authentication server for validation, but the authentication server must also supply a certificate.

You can use **Basic Wireless Settings** > **WLAN Certificate Settings** to import your WLAN certificate and enable EAP-TLS on the client end.

| Security mode               | WPA2 💌       |
|-----------------------------|--------------|
| WPA type                    | Enterprise 💌 |
| Encryption method           | TKIP 💌       |
| EAP Protocol                | TLS 💌        |
| Certificate issued to       |              |
| Certificate issued by       |              |
| Certificate expiration date |              |

WLAN Security Settings

You can check the current certificate status in *Current Certificate* if it is available.

Certificate issued to: shows the certificate user

Certificate issued by: shows the certificate issuer

Certificate expiration date: indicates when the certificate gets invalid

#### EAP-TTLS

It is usually much easier to re-use existing authentication systems, such as a Windows domain or Active Directory, LDAP directory, or Kerberos realm, rather than creating a parallel authentication system. As a result, TTLS (Tunneled TLS) and PEAP (Protected EAP) are used to support the use of so-called "legacy authentication methods."

TTLS and PEAP work in a similar way. First, they establish a TLS tunnel, like EAP-TLS, and validate whether the network is trustworthy with digital certificates on the authentication server. This step is run to establish a tunnel that protects the next step (or "inner" authentication) so it is sometimes referred to as the "outer" authentication. Then the TLS tunnel is used to encrypt an older authentication protocol that authenticates the user for the network.

As you can see, digital certificates are still needed for the outer authentication in a simplified form. Only a small number of certificates are required, which can be generated by a small certificate authority. Certificate reduction makes TTLS and PEAP much more popular than EAP-TLS.

The AWK-3121 provides some non-cryptographic EAP methods including **PAP**, **CHAP**, **MS-CHAP**, and **MS-CHAP-V2**. These EAP methods are not recommended for direct use on wireless networks. However, they may be useful as inner authentication methods with TTLS or PEAP.

Because the inner and outer authentications can use distinct user names in TTLS and PEAP, you can use an anonymous user name for the outer authentication, while the true user name is shown only through the encrypted channel. Remember, not all client software supports anonymous altercation. Confirm this with the network administrator before you enable identity hiding in TTLS and PEAP.

#### WLAN Security Settings

| Security mode                          | WPA2 -       |
|----------------------------------------|--------------|
| WPA type                               | Enterprise 💌 |
| Encryption method                      | TKIP 💌       |
| EAP Protocol                           | TTLS 💌       |
|                                        |              |
| TTLS Inner Authentication              | MS-CHAP-V2   |
| TTLS Inner Authentication<br>Anonymous |              |
|                                        | PAP          |

#### TTL Inner Authentication

| Setting    | Description                      | Factory Default |
|------------|----------------------------------|-----------------|
| PAP        | Password Authentication Protocol | MS-CHAP-V2      |
|            | is used                          |                 |
| СНАР       | Challenge Handshake              |                 |
|            | Authentication Protocol is used  |                 |
| MS-CHAP    | Microsoft CHAP is used           |                 |
| MS-CHAP-V2 | Microsoft CHAP version 2 is used |                 |

#### Anonymous

| Setting            | Description                    | Factory Default |
|--------------------|--------------------------------|-----------------|
| Max. 31 characters | A distinct name used for outer | None            |
|                    | authentication                 |                 |

#### User name & Password

| Setting | Description                                         | Factory Default |
|---------|-----------------------------------------------------|-----------------|
|         | User name and password used in inner authentication | None            |

#### PEAP

There are a few differences in the inner authentication procedures for TTLS and PEAP. TTLS uses the encrypted channel to exchange attribute-value pairs (AVPs), while PEAP uses the encrypted channel to start a second EAP exchange inside of the tunnel. The AWK-3121 provides **MS-CHAP-V2** merely as an EAP method for inner authentication.

#### WLAN Security Settings

| Security mode      | WPA2         |
|--------------------|--------------|
| WPA type           | Enterprise 💌 |
| Encryption method  | TKIP -       |
| EAP Protocol       | PEAP 💌       |
| Inner EAP protocol | MS-CHAP-V2   |
| Anonymous          | MS-CHAP-V2   |
| User name          |              |
| Password           |              |

#### Inner EAP protocol

| Setting    | Description                      | Factory Default |
|------------|----------------------------------|-----------------|
| MS-CHAP-V2 | Microsoft CHAP version 2 is used | MS-CHAP-V2      |

#### Anonymous

| Setting            | Description                                   | Factory Default |
|--------------------|-----------------------------------------------|-----------------|
| Max. 31 characters | A distinct name used for outer authentication | None            |

#### User name & Password

| Setting | Description                    | Factory Default |
|---------|--------------------------------|-----------------|
|         | User name and password used in | None            |
|         | inner authentication           |                 |

## Advanced Wireless Settings

Additional wireless-related parameters are presented in this section to help you set up your wireless network in detail.

#### **Advanced Wireless Settings**

| Transmission rate       | Auto 💌          |
|-------------------------|-----------------|
| Transmission power      | Full 💌          |
| Beacon interval         | 100 (40~1000ms) |
| DTIM interval           | 1 (1~255)       |
| Fragmentation threshold | 2346 (256~2346) |
| RTS threshold           | 2346 (256~2346) |

#### Transmission Rate

| Setting         | Description                        | Factory Default |
|-----------------|------------------------------------|-----------------|
| Auto            | AWK-3121 will sense and adjust the | Auto            |
|                 | data rate automatically            |                 |
| Available rates | User can manually select a target  |                 |
|                 | transmission data rate             |                 |

#### **Transmission Power**

| Setting | Description                                                                   | Factory Default |
|---------|-------------------------------------------------------------------------------|-----------------|
| Auto    | Specifies wireless signal coverage by automatically selecting the strength of | Full            |
|         | Tx power                                                                      |                 |
| Full    | Equivalent to 100% of maximum Tx power                                        |                 |
| High    | Equivalent to 75% of maximum Tx power                                         |                 |
| Medium  | Equivalent to 50% of maximum Tx power                                         |                 |
| Low     | Equivalent to 25% of maximum Tx power                                         |                 |

#### Beacon Interval (for AP mode only)

| Setting         | Description                        | Factory Default |
|-----------------|------------------------------------|-----------------|
| Beacon Interval | This value indicates the frequency | 100 (ms)        |
| (40-1000 ms)    | interval of the beacon             |                 |

#### DTIM Interval (for AP mode only)

| Setting          | Description                        | Factory Default |
|------------------|------------------------------------|-----------------|
| Data Beacon Rate | This value indicates how often the | 1               |
| (1-16384)        | AWK-3121 sends out a Delivery      |                 |
|                  | Traffic Indication Message         |                 |

#### Fragment threshold

| Setting         | Description                        | Factory Default |
|-----------------|------------------------------------|-----------------|
| Fragment Length | This parameter specifies the       | 2346            |
| (256-2346)      | maximum size a data packet before  |                 |
|                 | splitting and creating another new |                 |
|                 | packet                             |                 |

#### RTS threshold

| Setting                  | Description                           | Factory Default |
|--------------------------|---------------------------------------|-----------------|
| <b>RTS/CTS</b> Threshold | This setting determines how large a   | 2346            |
| (256-2346)               | packet can be before the Access Point |                 |
|                          | coordinates transmission and          |                 |
|                          | reception to ensure efficient         |                 |
|                          | communication                         |                 |

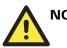

## NOTE

You can refer to the related glossaries in Chapter 5 for more detailed information about the above-mentioned settings. By setting these parameters properly, you can better tune the performance of your wireless network.

### WLAN Certification Settings (for EAP-TLS in Client mode only)

When EAP-TLS is used, a WLAN Certificate will be required at the client end to support WPA/WPA2-Enterprise. The AWK-3121 can support the PKCS #12, also known as Personal Information Exchange Syntax Standard, certificate formats that define file formats commonly used to store private keys with accompanying public key certificates, protected with a password-based symmetric key.

WLAN Certificate Settings Import (for EAP-TLS in Client mode only)

Current status

Certificate issued to Certificate issued by Certificate expiration date

Current Certificate displays information for the current WLAN certificate, which has been imported into the AWK-3121. Nothing will be shown if no certificate is available.

Certificate issued to: shows the certificate user

Certificate issued by: shows the certificate issuer

Certificate expiration date: indicates when the certificate gets invalid

You can import a new WLAN certificate in Import WLAN Certificate by following these steps in order:

- Input the corresponding password (or key) in the **Certificate private password** field. Then 1. click Submit to set the password.
- 2. You can see the password displayed in the Certificate private password field. Then click on the Browse button in Select certificate/key file and select the certificate file.
- Click Upload Certificate File to import the certificate file. If it succeeds, you can see the 3. information uploaded in *Current Certificate*. If it fails, you may need to return to step 1 to set the password correctly and then import the certificate file again.

| Step 1:                      |        |
|------------------------------|--------|
| Certificate private password |        |
| Submit                       |        |
| Step 2:                      |        |
| Select certificate/key file  | Browse |
| Upload Certificate File      |        |

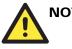

### NOTE

The WLAN certificate will remain after the AWK-3121 reboots. Even though it is expired, it can still be seen on Current Certificate.

### **Advanced Settings**

Several advanced functions are available to increase the functionality of your AWK-3121 and wireless network system. The DHCP server helps you deploy wireless clients efficiently. Packet filters provide security mechanisms, such as firewalls, in different network layers. Moreover, the AWK-3121 can support STP/RSTP protocol to increase the reliability across the entire network. In additional, SNMP support can ease the network management via SNMP protocols.

### DHCP Server (for AP mode only)

DHCP (Dynamic Host Configuration Protocol) is a networking protocol that allows administrators to assign temporary IP addresses to network computers by "leasing" an IP address to a user for a limited amount of time, instead of assigning permanent IP addresses.

The AWK-3121 can act as a simplified DHCP server and easily assign IP addresses to your wireless clients by responding to the DHCP requests from the client ends. The IP-related parameters you set on this page will also be sent to the client.

You can also assign a static IP address to a specific client by entering its MAC address. The AWK-3121 provides a **Static DHCP mapping** list with up to 16 entities. Be reminded to check the **Active** check box for each entity to activate the setting.

You can check the IP assignment status under Status > DHCP Client List.

#### DHCP server

| Disable 🛉         |
|-------------------|
| Enable<br>Disable |
|                   |
|                   |
|                   |
|                   |
|                   |
| 10 (1             |
|                   |

| Disable 💌      |
|----------------|
| Enable         |
| Disable        |
|                |
|                |
|                |
|                |
|                |
|                |
|                |
| 10 (1~10 days) |

#### Static DHCP mapping

| No | 🗆 Active | IP address | MAC address |
|----|----------|------------|-------------|
| 1  |          |            |             |
| 2  |          |            |             |
| З  |          |            |             |

#### DHCP server (AP only)

| Setting | Description                       | Factory Default |
|---------|-----------------------------------|-----------------|
| Enable  | Enables AWK-3121 as a DHCP server | Disable         |
| Disable | Disable DHCP server function      |                 |

#### Default gateway

| Setting                 | Description                       | Factory Default |
|-------------------------|-----------------------------------|-----------------|
| IP address of a default | The IP address of the router that | None            |
| gateway                 | connects to an outside network    |                 |

#### Subnet mask

| Setting | Description                                                                  | Factory Default |
|---------|------------------------------------------------------------------------------|-----------------|
|         | Identifies the type of sub-network (e.g., 255.255.0.0 for a Class B network, | None            |
|         | or 255.255.255.0 for a Class C network)                                      |                 |

#### Primary/ Secondary DNS server

| Setting                | Description                          | Factory Default |
|------------------------|--------------------------------------|-----------------|
| IP address of Primary/ | The IP address of the DNS Server     | None            |
| Secondary DNS server   | used by your network. After entering |                 |
|                        | the DNS Server's IP address, you can |                 |
|                        | use URL as well. The Secondary       |                 |
|                        | DNS server will be used if the       |                 |
|                        | Primary DNS server fails to connect. |                 |

### Start IP address

| Setting    | Description                    | Factory Default |
|------------|--------------------------------|-----------------|
| IP address | Indicates the IP address which | None            |
|            | AWK-3121 can start assigning   |                 |

### Maximum number of users

| Setting | Description                          | Factory Default |
|---------|--------------------------------------|-----------------|
| 1 – 999 | Specifies how many IP address can be | None            |
|         | assigned continuously                |                 |

### Client lease time

| Setting     | Description                                                                                                    | Factory Default |
|-------------|----------------------------------------------------------------------------------------------------|-----------------|
| 1 – 10 days | The lease time for which an IP<br>address is assigned. The IP address<br>may go expired after the lease time is<br>reached. | 10 (days)       |

### **Packet Filters**

The AWK-3121 includes various filters for **IP-based** packets going through LAN and WLAN interfaces. You can set these filters as a firewall to help enhance network security.

### **MAC Filter**

The AWK-3121's MAC filter is a policy-based filter that can allow or filter out IP-based packets with specified MAC addresses. The AWK-3121 provides 8 entities for setting MAC addresses in your filtering policy. Remember to check the **Active** check box for each entity to activate the setting.

#### **MAC Filters**

| Enable<br>Policy | Disable 💌<br>Drop 💌 |      |             |
|------------------|---------------------|------|-------------|
| No               | 🗆 Active            | Name | MAC address |
| 1                |                     |      |             |
| 2                |                     |      |             |
|                  |                     |      |             |

#### Enable

| Setting | Description         | Factory Default |
|---------|---------------------|-----------------|
| Enable  | Enables MAC filter  | Disable         |
| Disable | Disables MAC filter |                 |

**Policy** 

| Setting | Description                              | Factory Default |
|---------|------------------------------------------|-----------------|
| Accept  | Only the packets fitting the entities on | Drop            |
|         | list can be allowed.                     |                 |
| Drop    | Any packet fitting the entities on list  |                 |
|         | will be denied.                          |                 |

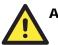

### ATTENTION

Be careful when you enable the filter function:

**Drop** + "no entity on list is activated" = all packets are **allowed** 

Accept + "no entity on list is activated" = all packets are denied

### **IP Protocol Filter**

The AWK-3121's IP protocol filter is a policy-based filter that can allow or filter out IP-based packets with specified IP protocol and source/destination IP addresses.

The AWK-3121 provides 8 entities for setting IP protocol and source/destination IP addresses in your filtering policy. Four IP protocols are available: **All, ICMP, TCP**, and **UDP**. You must specify either the Source IP or the Destination IP. By combining IP addresses and netmasks, you can specify a single IP address or a range of IP addresses to accept or drop. For example, "IP address 192.168.1.1 and netmask 255.255.255.255" refers to the sole IP address 192.168.1.1 "IP address 192.168.1.1 to 192.168.255. Remember to check the **Active** check box for each entity to activate the setting.

#### **IP Protocol Filters**

| Enable | e Disable | •        |           |                |                |                     |
|--------|-----------|----------|-----------|----------------|----------------|---------------------|
| Policy | Drop      | •        |           |                |                |                     |
| No     | 🗆 Active  | Protocol | Source IP | Source netmask | Destination IP | Destination netmask |
| 1      |           | All 💌    |           |                |                |                     |
| 2      |           | All 💌    |           |                |                |                     |
| З      |           | All 💌    |           |                |                |                     |

### Enable

| Setting | Description                 | Factory Default |
|---------|-----------------------------|-----------------|
| Enable  | Enables IP protocol filter  | Disable         |
| Disable | Disables IP protocol filter |                 |

Policy

| Setting | Description                              | Factory Default |
|---------|------------------------------------------|-----------------|
| Accept  | Only the packets fitting the entities on | Drop            |
|         | the list can be allowed                  |                 |
| Drop    | Any packet fitting the entities on the   |                 |
|         | list will be denied                      |                 |

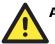

### ATTENTION

Be careful when you enable the filter function:

**Drop** + "no entity on list is activated" = all packets are **allowed.** 

Accept + "no entity on list is activated" = all packets are denied.

### **TCP/UDP** Port Filter

The AWK-3121's TCP/UDP port filter is a policy-based filter that can allow or filter out TCP/UDP-based packets with a specified source or destination port.

The AWK-3121 provides 8 entities for setting the range of source/destination ports of a specific protocol. In addition to selecting TCP or UDP protocol, you can set either the source port, destination port, or both. The end port can be left empty if only a single port is specified. Of course, the end port cannot be larger then the start port.

The **Application name** is a text string that describes the corresponding entity with up to 31 characters. Remember to check the **Active** check box for each entity to activate the setting.

#### TCP/UDP Port Filters

Enable Disable 💌

Policy Drop 💌

| No | 🗆 Active | Source port | Destination port | Protocol | Application name |
|----|----------|-------------|------------------|----------|------------------|
| 1  |          | ~           | ~                | TCP 💌    |                  |
| 2  |          | ~           | ~                | TCP 💌    |                  |
| З  |          | ~           | ~                | TCP 💌    |                  |

#### Enable

| Setting | Description                  | Factory Default |
|---------|------------------------------|-----------------|
| Enable  | Enables TCP/UDP port filter  | Disable         |
| Disable | Disables TCP/UDP port filter |                 |

Policy

| Setting | Description                             | Factory Default |
|---------|-----------------------------------------|-----------------|
| Accept  | Only the packets fitting the entities   | Drop            |
|         | on list can be allowed.                 |                 |
| Drop    | Any packet fitting the entities on list |                 |
|         | will be denied.                         |                 |

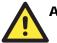

### ATTENTION

Be careful when you enable the filter function:

Drop + "no entity on list is activated" = all packets are allowed

Accept + "no entity on list is activated" = all packets are denied

### RSTP Settings (for AP mode only)

AWK-3121 supports IEEE802.1D Spanning Tree Protocol and IEEE802.1w Rapid STP standards. In addition to eliminating unexpected path looping, STP/RSTP can provide a backup path recovery if a wired/ wireless path fails accidentally. The reliability and availability can increase because this fail-over function.

AWK-3121's STP/RSTP feature is disabled by default. To be completely effective, you must enable RSTP/STP on every AWK-3121 connected to your network. If AWK-3121 plays a **Client** role, which is connected to a device (PLC, RTU, etc.) as opposed to network switch equipment, it is not necessary to enable STP/RSTP. The reason is that it will cause unnecessary negotiation. AWK-3121s support STP/RSTP in **AP** mode (including WDS) only.

The following figures indicate which Spanning Tree Protocol parameters can be configured. A more detailed explanation of each parameter is given below the figure.

| RSTP | Settings | (AP only) |  |
|------|----------|-----------|--|
|------|----------|-----------|--|

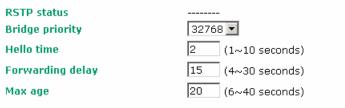

| No       | 🗆 Enable RSTP | Port priority | Port cost | Edge port    | Status |
|----------|---------------|---------------|-----------|--------------|--------|
| 1 (LAN)  |               | 128 💌         | 200000    |              |        |
| 2 (AP)   |               | 128 💌         | 2000000   | $\checkmark$ |        |
| 3 (WDS1) |               | 128 💌         | 2000000   |              |        |

### **RSTP** status

This field will appear only when selected to operate STP/RSTP. It indicates whether this AWK-3121 is the Root of the Spanning Tree (the root is determined automatically) or not.

#### Bridge priority

| Setting         | Description                             | Factory Default |
|-----------------|-----------------------------------------|-----------------|
| Numerical value | You can increase the bridge priority    | 32768           |
| selected        | by selecting a lower number. A          |                 |
| by user         | higher bridge priority brings a greater |                 |
|                 | chance of being established as the      |                 |
|                 | root of the Spanning Tree topology.     |                 |

### Hello time

| Setting               | Description                                 | Factory Default |
|-----------------------|---------------------------------------------|-----------------|
| Numerical value input | The root of the Spanning Tree               | 2 (seconds)     |
| by user               | topology periodically sends out a           |                 |
| (1-10  seconds)       | "hello" message to other devices on         |                 |
|                       | the network to check if the topology        |                 |
|                       | is healthy. <i>Hello time</i> indicates how |                 |
|                       | often the root sends hello messages.        |                 |

#### Forwarding delay

| Setting               | Description                          | Factory Default |
|-----------------------|--------------------------------------|-----------------|
| Numerical value input | The amount of time this device waits | 15 (seconds)    |
| by user               | before checking to see if it should  |                 |
| (4-30  seconds)       | change to a different topology.      |                 |

#### Max. age

| Setting               | Description                                    | Factory Default |
|-----------------------|------------------------------------------------|-----------------|
| Numerical value input | As a non-root role, if the device has          | 20 (seconds)    |
| by user               | not received a hello message from              |                 |
| (6-40  seconds)       | the root longer than <i>Max. age</i> , it will |                 |
|                       | reconfigure itself as a root. Once two         |                 |
|                       | or more devices on the network are             |                 |
|                       | recognized as a root, the devices will         |                 |
|                       | renegotiate to set up a new Spanning           |                 |
|                       | Tree topology.                                 |                 |

The AWK-3121 comes with 10 "ports" for RSTP settings. Numbers 3-10 (WDS1-WDS8) are available only when WDS is enabled in AP mode.

#### Enable RSTP

| Setting         | Description                            | Factory Default     |
|-----------------|----------------------------------------|---------------------|
| Enable/ disable | Enables or disables the port as a node | Disable (unchecked) |
|                 | on the Spanning Tree topology.         |                     |

#### Port priority

| Setting          | Description                                                | Factory Default |
|------------------|------------------------------------------------------------|-----------------|
| Numerical value  | Increase this port's priority as a node                    | 128             |
| selected by user | on the Spanning Tree topology by inputting a lower number. |                 |

#### Port cost

| Setting         | Description                              | Factory Default |
|-----------------|------------------------------------------|-----------------|
| Enable/ Disable | Input a higher cost to indicate that     | 2000000         |
|                 | this port is less suitable as a node for |                 |
|                 | the Spanning Tree topology               |                 |

#### Edge port

| Setting | Description                                                               | Factory Default                  |
|---------|---------------------------------------------------------------------------|----------------------------------|
|         | Sets a port, which no BPDU<br>expectedly goes through, as an edge<br>port | unchecked, except <b>AP</b> port |

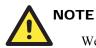

We recommend you set an edge port for the port, which is connected to a non-STP/RSTP sub-network or an end device (PLC, RTU, etc.) as opposed to network equipment. This can prevent unnecessary waiting and negotiation of STP/RSTP protocol, and accelerate system initialization. When an edge port receives BPDUs, it can still function as an STP/RSTP port and start negotiation.

Setting an edge port is different from disabling STP/RSTP on a port. If you disable STP/RSTP, a port will not deal with STP/RSTP BPDUs at all.

#### Port Status

**Port Status** indicates the current Spanning Tree status of this port. Use **Forwarding** for normal transmission, or **Blocking** to block transmission.

### **SNMP** Agent

The AWK-3121 supports SNMP V1/V2c/V3. SNMP V1 and SNMP V2c use a community string match for authentication, which means that SNMP servers access all objects with read-only or read/write permissions using the community string *public/private* (default value). SNMP V3, which requires you to select an authentication level of MD5 or SHA, is the most secure protocol. You can also enable data encryption to enhance data security.

The AWK-3121's MIB can be found in the software CD and supports reading the attributes via SNMP. (Only *get* method is supported.)

SNMP security modes and security levels supported by the AWK-3121 are shown in the following table. Select the security mode and level that will be used to communicate between the SNMP agent and manager.

| Protocol<br>Version | Setting on<br>UI web page          | Authentication<br>Type                   | Data<br>Encryption        | Method                                                                                                    |
|---------------------|------------------------------------|------------------------------------------|---------------------------|----------------------------------------------------------------------------------------------------|
| SNMP                | V1, V2c<br>Read<br>Community       | Community<br>string                      | No                        | Use a community string match for authentication                                                                                                    |
| V1, V2c             | V1, V2c<br>Write/Read<br>Community | Community<br>string                      | No                        | Use a community string match for authentication                                                                                                    |
|                     | No-Auth                            | No                                       | No                        | Use account with admin or user to access objects                                                                                                    |
| SNMP V3             | MD5 or SHA                         | Authentication<br>based on MD5<br>or SHA | No                        | Provides authentication based on<br>HMAC-MD5, or HMAC-SHA algorithms.<br>8-character passwords are the minimum<br>requirement for authentication.                                                                         |
|                     | MD5 or SHA                         | Authentication<br>based on MD5<br>or SHA | Data<br>encryption<br>key | Provides authentication based on<br>HMAC-MD5 or HMAC-SHA algorithms,<br>and data encryption key. 8-character<br>passwords and a data encryption key are the<br>minimum requirements for authentication<br>and encryption. |

The following parameters can be configured on the **SNMP Agent** page. A more detailed explanation of each parameter is given below the following figure.

### SNMP Agent

Enable Read community Write community SNMP agent version Admin auth type Admin privacy key Privacy key Private MIB information

Device object ID

| Disable 💌 |  |  |
|-----------|--|--|
| public    |  |  |
| private   |  |  |
| V1, V2c 💌 |  |  |
| No Auth 🔽 |  |  |
| Disable 🔽 |  |  |
|           |  |  |

enterprise.8691.15.1

#### Enable

| Setting | Description         | Factory Default |  |
|---------|---------------------|-----------------|--|
| Enable  | Enables SNMP Agent  | Disable         |  |
| Disable | Disables SNMP Agent |                 |  |

#### Read community (for V1, V2c)

| Setting      | Description                           | Factory Default |
|--------------|---------------------------------------|-----------------|
| V1, V2c Read | Use a community string match with a   | public          |
| Community    | maximum of 31 characters for          |                 |
|              | authentication. This means that the   |                 |
|              | SNMP agent can access all objects     |                 |
|              | with read-only permissions using this |                 |
|              | community string.                     |                 |

### *Write community* (for V1, V2c)

| Setting             | Description                         | Factory Default |
|---------------------|-------------------------------------|-----------------|
| V1, V2c Read /Write | Use a community string match with a | private         |
| Community           | maximum of 31 characters for        |                 |
|                     | authentication. This means that the |                 |
|                     | SNMP agent can accesses all objects |                 |
|                     | with read/write permissions using   |                 |
|                     | this community string.              |                 |

#### SNMP agent version

| 0               |                                  |                 |
|-----------------|----------------------------------|-----------------|
| Setting         | Description                      | Factory Default |
| V1, V2c, V3, or | Select the SNMP protocol version | V1, V2c         |
| V1, V2c, or     | used to manage the switch.       |                 |
| V3 only         | _                                |                 |

#### Admin auth type (for V1, V2c, V3, and V3 only)

| Setting | Description                                 | Factory Default |
|---------|---------------------------------------------|-----------------|
| No Auth | Use <b>admin</b> account to access objects. | No Auth         |
|         | No authentication                           |                 |
| MD5     | Provide authentication based on the         |                 |
|         | HMAC-MD5 algorithms. 8-character            |                 |
|         | passwords are the minimum                   |                 |
|         | requirement for authentication.             |                 |
| SHA     | Provides authentication based on            |                 |
|         | HMAC-SHA algorithms. 8-character            |                 |
|         | passwords are the minimum                   |                 |
|         | requirement for authentication.             |                 |

#### Admin private key (for V1, V2c, V3, and V3 only)

| Setting | Description               | Factory Default |
|---------|---------------------------|-----------------|
| Disable | No data encryption        | Disable         |
| DES     | DES-based data encryption |                 |
| AES     | AES-based data encryption |                 |

#### Private key

A data encryption key is the minimum requirement for data encryption (maximum of 63 characters)

#### Private MIB Information Device Object ID

Also know as OID. This is the AWK-3121's enterprise value. It is fixed.

### **Auto Warning Settings**

Since industrial-grade devices are often located at the endpoints of a system, these devices will not always know what is happening elsewhere on the network. This means that these devices, including wireless APs or clients, must provide system maintainers with real-time alarm messages. Even when system administrators are out of the control room for an extended period, they can still be informed of the status of devices almost instantaneously when exceptions occur.

In addition to logging these events, the AWK-3121 supports different approaches to warn engineers automatically, such as SNMP trap, e-mail, and relay output. It also supports two digital inputs to integrate sensors into your system to automate alarms by email and relay output.

### System Log

### System Log Event Types

Detail information for grouped events is shown in the following table. You can check the box for **Enable log** to enable the grouped events. All default values are enabled (checked). The log for system events can be seen in **Status > System Log**.

System log Event Types

| Event group            | Enable log |
|------------------------|------------|
| System-related events  |            |
| Network-related events |            |
| Config-related events  |            |
| Power events           |            |
| DI events              |            |

| System-related events                        | Event is triggered when                                                                          |
|----------------------------------------------|--------------------------------------------------------------------------------------------------|
| System restart (warm start)                  | The AWK-3121 is rebooted, such as when its settings are changed (IP address, subnet mask, etc.). |
| <b>Network-related events</b>                | Event is triggered when                                                                          |
| LAN link on                                  | The LAN port is connected to a device or network.                                                |
| LAN link off                                 | The port is disconnected (e.g., the cable is pulled out, or the opposing device shuts down).     |
| Client joined/ left<br>(for AP mode)         | A wireless client is associated or disassociated.                                                |
| WLAN connected to AP<br>(for Client mode)    | The AWK-3121 is associated with an AP.                                                           |
| WLAN disconnected (for Client mode)          | The AWK-3121 is disassociated from an AP.                                                        |
| Config-related events                        | Event is triggered when                                                                          |
| Configuration Changed                        | A configuration item has been changed.                                                           |
| Configuration file import via Web<br>Console | The configuration file is imported to the AWK-3121.                                              |
| Console authentication failure               | An incorrect password is entered.                                                                |
| Firmware upgraded                            | The AWK-3121's firmware is updated.                                                              |
| Power events                                 | Event is triggered when                                                                          |
| Power 1/2 transition (On -> Off)             | The AWK-3121 is powered down in PWR1/2.                                                          |
| PoE transition (On -> Off)                   | The AWK-3121 is powered down in PoE.                                                             |
| Power 1/2 transition (Off -> On)             | The AWK-3121 is powered via PWR1/2.                                                              |
| PoE transition (Off -> On)                   | The AWK-3121 is powered via PoE.                                                                 |
| DI events                                    | Event is triggered when                                                                          |
| DI1/2 transition (On -> Off)                 | Digital Input 1/2 is triggered by on to off transition                                           |
| DI1/2 transition (Off -> On)                 | Digital Input 1/2 is triggered by off to on transition                                           |

### Syslog

This function provides the event logs for the Syslog server. The function supports up to three configurable Syslog servers and Syslog server UDP port numbers. When an event occurs, the event will be sent as a Syslog UDP packet to the specified Syslog servers.

### Syslog Event Types

Detail information for the grouped events is shown in the following table. You can check the box for **Enable log** to enable the grouped events. All default values are enabled (checked). Details for each event group can be found on the "System log Event Types" table on page 3-31.

Syslog Event Types

| Event group            | Enable log |
|------------------------|------------|
| System-related events  |            |
| Network-related events |            |
| Config-related events  |            |
| Power events           |            |
| DI events              |            |

### Syslog Server Settings

You can configure the parameters for your Syslog servers in this page.

#### Syslog Server Settings

| Syslog server 1 |     |
|-----------------|-----|
| Syslog port     | 514 |
| Syslog server 2 |     |
| Syslog port     | 514 |
| Syslog server 3 |     |
| Syslog port     | 514 |

#### Syslog server 1/2/3

| Setting    | Description                           | Factory Default |
|------------|---------------------------------------|-----------------|
| IP address | Enter the IP address of the 1st/ 2nd/ | None            |
|            | 3rd Syslog Server                     |                 |

### Syslog port

| Setting          | Description                 | Factory Default |
|------------------|-----------------------------|-----------------|
| Port destination | Enter the UDP port of the   | 514             |
| (1 to 65535)     | corresponding Syslog server |                 |

### E-mail

### E-mail Event Types

Check the box for **Active** to enable the event items. All default values are deactivated (unchecked). Details for each event item can be found on the "System log Event Types" table on page 3-31.

E-mail Event Types

| Event                          | 🗆 Active |
|--------------------------------|----------|
| Cold start                     |          |
| Power 1 transition (On>Off)    |          |
| Power 1 transition (Off>On)    |          |
| Power 2 transition (On>Off)    |          |
| Power 2 transition (Off>On)    |          |
| PoE transition (On>Off)        |          |
| PoE transition (Off>On)        |          |
| Configuration change activated |          |
| Console authentication failure |          |
| DI 1 transition (On>Off)       |          |
| DI 1 transition (Off>On)       |          |
| DI 2 transition (On>Off)       |          |
| DI 2 transition (Off>On)       |          |
| LAN link On                    |          |
| LAN link Off                   |          |

### **E-mail Server Settings**

You can set up to 4 e-mail addresses to receive alarm emails from the AWK-3121. The following parameters can be configured on the **E-mail Server Settings** page. A more detailed explanation of each parameter is given after the following figure.

E-mail Server Settings

| Mail server (SMTP)  |  |
|---------------------|--|
| User name           |  |
| Password            |  |
| From e-mail address |  |
| To e-mail address 1 |  |
| To e-mail address 2 |  |
| To e-mail address 3 |  |
| To e-mail address 4 |  |

#### Mail server (SMTP)

| Setting    | Description                          | Factory Default |
|------------|--------------------------------------|-----------------|
| IP address | The IP Address of your email server. | None            |

#### User name & Password

| Setting | Description                        | Factory Default |
|---------|------------------------------------|-----------------|
|         | User name and password used in the | None            |
|         | SMTP server                        |                 |

#### From e-mail address

| Setting            | Description                        | Factory Default |
|--------------------|------------------------------------|-----------------|
| Max. 63 characters | Enter the administrator's e-mail   | None            |
|                    | address which will be shown in the |                 |
|                    | "From" field of a warning e-mail.  |                 |

### *To E-mail address 1/2/3/4*

| Setting            | Description                            | Factory Default |
|--------------------|----------------------------------------|-----------------|
| Max. 63 characters | Enter the receivers' e-mail addresses. | None            |

### Relay

The AWK-3121 has one relay output, which consists of 2 terminal block contacts on the AWK-3121's top panel. These relay contacts are used to indicate user-configured events and system failure.

The two wires attached to the relay contacts form an open circuit when a user-configured event is triggered. If a user-configured event does not occur, the relay circuit will remain closed. For safety reasons, the relay circuit is kept open when the AWK-3121 is not powered.

### **Relay Event Types**

You can check the box for **Active** to enable the event items. All default values are deactivated (unchecked). Details for each event item can be found in the "System log Event Types" table on page 3-31.

#### **Relay Event Types**

| Event                       | Active |
|-----------------------------|--------|
| Power 1 transition (On>Off) |        |
| Power 2 transition (On>Off) |        |
| PoE transition (On>Off)     |        |
| DI 1 transition (On>Off)    |        |
| DI 1 transition (Off>On)    |        |
| DI 2 transition (On>Off)    |        |
| DI 2 transition (Off>On)    |        |
| LAN link On                 |        |
| LAN link Off                |        |

### Trap

Traps can be used to signal abnormal conditions (notifications) to a management station. This trap-driven notification can make your network more efficient.

Because a management station usually takes care of a large number of devices that have a large number of objects, it will be overloading for the management station to poll or send requests to query every object on every device. It would be better if the managed device agent could notify the management station by sending a message known as a trap for the event.

### **Trap Event Types**

Trap Event Types

| Event                          | 🗖 Active |
|--------------------------------|----------|
| Cold start                     |          |
| Power 1 transition (On>Off)    |          |
| Power 1 transition (Off>On)    |          |
| Power 2 transition (On>Off)    |          |
| Power 2 transition (Off>On)    |          |
| PoE transition (On>Off)        |          |
| PoE transition (Off>On)        |          |
| Configuration change activated |          |
| Console authentication failure |          |
| DI 1 transition (On>Off)       |          |
| DI 1 transition (Off>On)       |          |
| DI 2 transition (On>Off)       |          |
| DI 2 transition (Off>On)       |          |
| LAN link On                    |          |
| LAN link Off                   |          |
|                                |          |

### **SNMP Trap Receiver Settings**

SNMP traps are defined in SMIv1 MIBs (SNMPv1) and SMIv2 MIBs (SNMPv2c). The two styles are basically equivalent, and it is possible to convert between the two. You can set the parameters for SNMP trap receivers through the web page.

**SNMP Trap Receiver Settings** 

| 1st Trap version        | V1 V     |
|-------------------------|----------|
| 1st Trap server IP/name | V1<br>V2 |
| 1st Trap community      | alert    |
| 2nd Trap version        | V1 V     |
| 2nd Trap server IP/name |          |
| 2nd Trap community      | alert    |

#### 1st / 2nd Trap version

| Setting | Description                 | Factory Default |
|---------|-----------------------------|-----------------|
| V1      | SNMP trap defined in SNMPv1 | V1              |
| V2      | SNMP trap defined in SNMPv2 |                 |

### 1st / 2nd Trap server IP/name

| Setting                 | Description                         | Factory Default |
|-------------------------|-------------------------------------|-----------------|
| IP address or host name | Enter the IP address or name of the | None            |
|                         | trap server used by your network.   |                 |

### 1st / 2nd Trap community

| Setting            | Description                         |       | Factory Default |
|--------------------|-------------------------------------|-------|-----------------|
| Max. 31 characters | Use a community string match with a | alert |                 |
|                    | maximum of 31 characters for        |       |                 |
|                    | authentication.                     |       |                 |

### Status

### Associated Client List (for AP mode only)

Associated Client List shows all the clients that are currently associated to a particular AWK-3121. You can click **Select all** to select all the content in the list for further editing. You can click **Refresh** to refresh the list.

#### **Associated Client List**

| 1. <00:13:ce:e1:ee:ef> |  |
|------------------------|--|
| Select all Refresh     |  |

### DHCP Client List (for AP mode only)

The DHCP Client List shows all the clients that require and have successfully received IP assignments. You can click the **Refresh** button to refresh the list.

### DHCP Client List

|    | MAC               | IP            | <b>A</b> |
|----|-------------------|---------------|----------|
| 1. | 00:13:ce:e1:ee:ef | 192.168.127.2 | Ţ        |
|    |                   |               |          |
| Se | lect all Refresh  |               |          |

You can press Select all button to select all content in the list for further editing.

| MAC                  | IP                   | <u></u> |
|----------------------|----------------------|---------|
| 1. 00:13:ce:e1:ee:ef | 192-168-127.2<br>Cut |         |
|                      | Copy<br>Paste        | ~       |
|                      | Select All           |         |
|                      | Print                |         |
| Select all Refresh   |                      |         |

### System Log

Triggered events are recorded in System Log. You can export the log contents to an available viewer by clicking **Export Log**. You can use the **Clear Log** button to clear the log contents and the **Refresh** button to refresh the log.

System Log

| (116) 2008/06/18,20h:46m:50s Power 1 transition (Off -> On)   |   |
|---------------------------------------------------------------|---|
| ( 117) 2008/06/18,20h:46m:50s LAN link on                     |   |
| ( 118) 2008/06/18,21h:17m:01s System restart                  |   |
| (119) 2008/06/18,21h:17m:10s Power 1 transition (Off -> On)   |   |
| (120) 2008/06/18,21h:17m:10s LAN link on                      |   |
| (121) 2008/06/18,21h:19m:55s System restart                   |   |
| (122) 2008/06/18,21h:20m:04s Power 1 transition (Off -> On)   |   |
| (123) 2008/06/18,21h:20m:04s LAN link on                      |   |
| (124) 2008/06/18,21h:20m:21s Client 00:13:CE:E1:EE:EF joined  |   |
| ( 125) 2008/06/18,21h:21m:31s Client 00:13:CE:E1:EE:EF joined |   |
| ( 126) 2008/06/18,21h:26m:05s System restart                  |   |
|                                                               |   |
| (127) 2008/06/18,21h:26m:14s Power 1 transition (Off -> On)   |   |
| ( 128) 2008/06/18,21h:26m:14s LAN link on                     |   |
| ( 129) 2008/06/18,21h:26m:18s Client 00:13:CE:E1:EE:EF joined |   |
| ( 130) 2008/06/18,21h:26m:33s Client 00:13:CE:E1:EE:EF joined |   |
| ( 131) 2008/06/18,21h:27m:22s Client 00:13:CE:E1:EE:EF leaved |   |
| ( 132) 2008/06/18,21h:28m:22s Client 00:13:CE:E1:EE:EF joined |   |
| (133) 2008/06/18,21h:28m:51s Client 00:13:CE:E1:EE:EF joined  |   |
| (,,,,,                                                        |   |
|                                                               | - |
| 1                                                             |   |
|                                                               |   |
|                                                               |   |

Export Log Clear Log Refresh

### **Relay Status**

The status of user-configurable events can be found under **Relay Status**. The status will refresh every 5 seconds if the **Auto refresh** box is checked.

If an event is triggered, it will be noted on this list. System administrators can click **Acknowledge Event** when he has acknowledged the event and addressed it.

#### **Relay Status**

🗹 Auto refresh

| Relay Status               |                       |
|----------------------------|-----------------------|
| Power1 transition (On>Off) | <br>Acknowledge Event |
| Power2 transition (On>Off) | <br>Acknowledge Event |
| PoE transition (On>Off)    | <br>Acknowledge Event |
| DI1 transition (On>Off)    | <br>Acknowledge Event |
| DI1 transition (Off>On)    | <br>Acknowledge Event |
| DI2 transition (On>Off)    | <br>Acknowledge Event |
| DI2 transition (Off>On)    | <br>Acknowledge Event |
| LAN link On                | <br>Acknowledge Event |
| LAN link Off               | <br>Acknowledge Event |

### **DI and Power Status**

The status of power inputs and digital inputs is shown on this web page. The status will refresh every 5 seconds if the **Auto refresh** box is checked.

### Din and Power status

| 🗹 Auto refresh |          |
|----------------|----------|
| Input status   | On / Off |
| Power 1 status | On       |
| Power 2 status | Off      |
| PoE status     | Off      |
| DI 1 status    | Off      |
| DI 2 status    | Off      |

### Wireless Status

The status for **802.11 info** parameters, such as Operation mode and Channel, are shown on the **Wireless Status** page. The status will refresh every 5 seconds if the **Auto refresh** box is checked.

Certain values for **802.11 info** may not show up due to different operation modes. As a result, **Current BSSID** and **RSSI** are not available in AP mode.

It is helpful to use the continuously updated information on this page, such as RSSI, to monitor the signal strength of the AWK-3121 in Client mode.

### Wireless Status

| 🗹 Auto refresh        |           |
|-----------------------|-----------|
| 802.11 info           |           |
| Operation mode        | AP        |
| Channel               | 6         |
| RF type               | B/G Mixed |
| Current BSSID         | N/A       |
| RSSI                  | N/A       |
| Transmission rate     | Auto      |
| Transmission<br>power | Full      |

## Maintenance

Maintenance functions provide the administrator with tools to manage the AWK-3121 and wired/wireless networks.

### **Console Settings**

You can enable or disable access permission for the following consoles: HTTP, HTTPS, Telnet and SSH connections. For more security, we recommend you only allow access to the two secured consoles, HTTPS and SSH.

#### **Console Settings**

| HTTP console   | ⊙Enable ODisable |
|----------------|------------------|
| HTTPS console  | ⊙Enable ODisable |
| Telnet console | ⊙Enable ODisable |
| SSH console    | ⊙Enable ⊙Disable |
|                |                  |

Submit

### Ping

**Ping** helps to diagnose the integrity of wired or wireless networks. By inputting a node's IP address in the **Destination** field, you can use the **ping** command to make sure it exists and whether or not the access path is available.

#### Ping

| Destination | 192.168.253.2 |
|-------------|---------------|
| Ping        |               |

If the node and access path are available, you will see that all packets were successfully transmitted with no loss. Otherwise, some, or even all, packets may get lost, as shown in the following figure.

| Ping                                              |  |
|---------------------------------------------------|--|
| Ping Ping                                         |  |
| PING 192.168.127.2 (192.168.127.2): 56 data bytes |  |
| 192.168.127.2 ping statistics                     |  |

4 packets transmitted, 0 packets received, 100% packet loss

### **Firmware Upgrade**

The AWK-3121 can be enhanced with more value-added functions by installing firmware upgrades. The latest firmware is available at Moxa's download center.

Before running a firmware upgrade, make sure the AWK-3121 is off-line. Click the **Browse** button to specify the firmware image file and click **Firmware Upgrade and Restart** to start the firmware upgrade. After the progress bar reaches 100%, the AWK-3121 will reboot itself.

When upgrading your firmware, the AWK-3121's other functions are forbidden.

| Firmware |  |  |
|----------|--|--|
|          |  |  |
|          |  |  |

| Select update image | C:\AWK3121_1.0_Build_08071116.rom | Browse |
|---------------------|-----------------------------------|--------|
| Firmware Upgrade a  | and Postart                       |        |

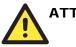

### ATTENTION

Please make sure the power source is stable when you upgrade your firmware. An unexpected power breakup may damage your AWK-3121.

### Config Import Export

You can back up or restore the AWK-3121's configuration with Config Import Export.

In the **Config Import** section, click **Browse** to specify the configuration file and click **Config Import** button to begin importing the configuration.

| Config Import             |        |
|---------------------------|--------|
| Select configuration file | Browse |
| Config Import             |        |

In the **Config Export** section, click the **Config Export** button and save the configuration file onto your local storage media. The configuration file is a text file and you can view and edit it with a general text-editing tool.

#### **Config Export**

Config Export

### Load Factory Default

Use this function to reset the AWK-3121 and roll all settings back to the factory default values. You can also reset the hardware by pressing the reset button on the top panel of the AWK-3121.

#### Load Factory Default

Reset to Factory Default

Click Activate to reset all settings, including the console password, to the factory default values.

The system will be restarted immediately.

Activate

### Password

You can change the administration password for each of the AWK-3121's console managers by using the **Password** function. Before you set up a new password, you must input the current password and reenter the new password for confirmation. For your security, do not use the default password *root*, and remember to change the administration password regularly.

#### Password

| Current password | ••••  |  |
|------------------|-------|--|
| New password     | ••••• |  |
| Confirm password | ••••• |  |
|                  |       |  |

### Save Configuration

Submit

The following figure shows how the AWK-3121 stores the setting changes into volatile and non-volatile memory. All data stored in volatile memory will disappear when the AWK-3121 is shutdown or rebooted unless they are **y**. Because the AWK-3121 starts up and initializes with the settings stored in flash memory, all new changes must be saved to flash memory before restarting the AWK-3121.

This also means the new changes will not work unless you run either the **Save Configuration** function or the **Restart** function.

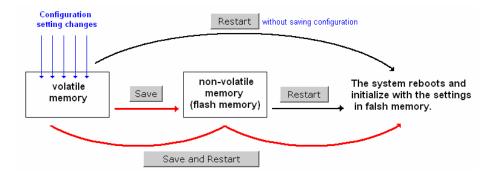

After you click on **Save Configuration** in the left menu box, the following screen will appear. Click **Save** if you wish to update the configuration settings in the flash memory at this time. Alternatively, you may choose to run other functions and put off saving the configuration until later. However, the new setting changes will remain in the non-volatile memory until you save the configurations.

#### Save Configuration

If you have submitted any configuration changes, you must save the changes and restart the server before they take effect. Click **Save** to save the changes in the AWK-3121-US's memory. Click **Restart** to activae new settings in the navigation panel.

| S | a | v | e |
|---|---|---|---|
|   |   |   |   |

### Restart

If you submitted configuration changes, you will find a blinking string in the upper right corner of the screen. After making all your changes, click the **Restart** function in the left menu box. One of two different screens will appear.

If you made changes recently but did not save, you will be given two options. Clicking the **Restart** button here will reboot the AWK-3121 directly, and all setting changes will be ignored. Clicking the **Save and Restart** button will apply all setting changes and then reboot the AWK-3121.

| Restart                                                                                                    |
|----------------------------------------------------------------------------------------------------|
| !!! Warning !!!                                                                                                    |
| Click "Restart" to discard changes and reboot the AWK-3121-US directly.                                                                |
| Click "Save and Restart" to apply all setting changes and reboot the AWK-3121-US.                                                      |
| Restart Save and Restart                                                                                                    |
| If you run the <b>Restart</b> function without changing any configurations, you will see just one <b>Restar</b> button on your screen. |
| Restart                                                                                                    |
| !!! Warning !!!                                                                                                    |
|                                                                                                    |

Clicking Restart will disconnect all Ethernet connections and reboot the AWK-3121-US.

Restart

You will not be able to run any of the AWK-3121's functions while the system is rebooting.

# Logout

**Logout** helps users disconnect the current HTTP or HTTPS session and go to the Login page. For security reasons, we recommend you logout before quitting the console manager.

Logout

Click **Logout** button to defalut Login page.

Logout

# **Other Console Configurations**

This chapter explains how to access the AWK-3121 for the first time. In addition to HTTP access, there are four ways to access AWK-3121: serial console, Telnet console, SSH console, and HTTPS console. The serial console connection method, which requires using a short serial cable to connect the AWK-3121 to a PC's COM port, can be used if you do not know the AWK-3121's IP address. The other consoles can be used to access the AWK-3121 over an Ethernet LAN, or over the Internet.

In this chapter, we cover the following topics:

- **RS-232** Console Configuration (115200, None, 8, 1, VT100)
- **Configuration by Telnet and SSH Consoles**
- □ Configuration by Web Browser with HTTPS/SSL
- **Disabling Telnet and Browser Access**

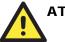

### ATTENTION

- You CANNOT connect to the AWK-3121 by two ore more of these console configurations simultaneously.
- You can connect to the AWK-3121 simultaneously by web browser and serial/ Telnet /SSH console. However, we strongly suggest that you do NOT use more than one connection method at the same time. Following this advice will allow you to maintain better control over the configuration of your AWK-3121.

# RS-232 Console Configuration (115200, None, 8, 1, VT100)

The serial console connection method, which requires using a short serial cable to connect the AWK-3121 to a PC's COM port, can be used if you do not know the AWK-3121's IP address. It is also convenient to use serial console configurations when you cannot access the AWK-3121 over Ethernet LAN, such as in the case of LAN cable disconnections or broadcast storming over the LAN.

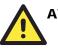

### ATTENTION

Do not use the RS-232 console manager when the AWK-3121 is powered at reversed voltage (ex. -48VDC), even though reverse voltage protection is supported.

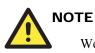

We recommend using **Moxa PComm (Lite)** Terminal Emulator, which can be downloaded free of charge from Moxa's website.

Before running PComm Terminal Emulator, use an RJ45 to DB9-F (or RJ45 to DB25-F) cable to connect the AWK-3121's RS-232 console port to your PC's COM port (generally COM1 or COM2, depending on how your system is set up). After installing PComm Terminal Emulator, take the following steps to access the RS-232 console utility.

1. From the Windows desktop, open the Start menu and start **PComm Terminal Emulator** in the PComm (Lite) group.

#### AirWorks AWK-3121 User's Manual

2. Select Open under Port Manager to open a new connection.

| 🎦 PComm Terminal Emulator 📃 🔲 🔰 |                    |       |        |
|---------------------------------|--------------------|-------|--------|
| Pro <u>f</u> ile                | Port Manager       | Help  |        |
| a 🗉                             | <u>O</u> pen Ctrl+ | Alt+O | n\$ 2B |
|                                 |                    |       |        |
|                                 |                    |       |        |
|                                 |                    |       |        |
|                                 |                    |       |        |

3. The **Communication Parameter** page of the Property window opens. Select the appropriate COM port for Console Connection, **115200** for Baud Rate, **8** for Data Bits, **None** for Parity, and **1** for Stop Bits.

| Property                                                                                                    | Property 🔀                                                                                                    |
|----------------------------------------------------------------------------------------------------|----------------------------------------------------------------------------------------------------|
| Communication Parameter Terninal File Transfer Capturing<br>COM Options<br>Ports : FCOM1<br>Baud Rate : 115200<br>Data Bits : 8 | Communication Parameter Terninal File Transfer Capturing<br>Terminal Type : VT100<br>Dumb Terminal Option : VT100<br>Transmit |
| Parity : None<br>Stop Bits : 1                                                                                                  | Send 'Enter' Key As:                                                                                                    |
| Flow Control<br>RTS/CTS<br>XON/XOFF<br>RTS © ON © OFF<br>RTS © ON © OFF                                                         | Receive       CR Translation :       No Changed       LF Translation :       No Changed                                       |
| OK Cancel                                                                                                    | OK Cancel                                                                                                    |

- 4. Click on the **Terminal** tab, and select **VT100** (or **ANSI**) for Terminal Type. Click on **OK** to continue.
- 5. The Console login screen will appear. Log into the RS-232 console with the login name (default: **admin**) and password (default: **root**, if no new password is set).

| 👪 COM1,115200,None,8,1,VT100                           |   |
|--------------------------------------------------------|---|
| AWK-3121-US<br>DTR APOOl login: admin<br>RTS Password: | ^ |
|                                                        |   |
| State: OPEN CTS DSR RT DCC Ready                       |   |

6. The AWK-3121's device information and Main Menu will be displayed. Please follow the description on screen and select the administration option you wish to perform.

| 👪 C | :OM1,115200,None,8,1,VT100                                                                                                    |   |
|-----|----------------------------------------------------------------------------------------------------|---|
|     | Model Name : AWK-3121-US<br>LAN MAC Address : 00-90-e8-09-21-93<br>Serial No : 49<br>Firnware Version : 1.0 build 08060411<br> | ~ |
|     | (3) Network Settings<br>(4) Restart<br>(q) Quit<br>Key in your selection:                                                      |   |

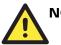

# NOTE

To modify the appearance of the PComm Terminal Emulator window, select **Edit > Font** and then choose the desired formatting options.

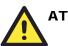

### ATTENTION

If you unplug the RS-232 cable or trigger **DTR**, a disconnection event will be evoked to enforce logout for network security. You will need to log in again to resume operation.

# **Configuration by Telnet and SSH Consoles**

You may use Telnet or SSH client to access the AWK-3121 and manage the console over a network. To access the AWK-3121's functions over the network from a PC host that is connected to the same LAN as the AWK-3121, you need to make sure that the PC host and the AWK-3121 are on the same logical subnet. To do this, check your PC host's IP address and subnet mask.

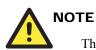

The AWK-3121's default IP address is **192.168.127.253** and the default subnet mask is **255.255.0** (for a Class C network). If you do not set these values properly, please check the network settings of your PC host and then change the IP address to 192.168.127.xxx and subnet mask to 255.255.255.0.

Follow the steps below to access the console utility via Telnet or SSH client.

 From Windows Desktop, run Start > Run, and then use Telnet to access the AWK-3121's IP address from the Windows Run window. (You may also issue the telnet command from the MS-DOS prompt.)

| Run           |                                                                                       | ? ×    |
|---------------|---------------------------------------------------------------------------------------|--------|
| <u> </u>      | Type the name of a program, folder, docu<br>resource, and Windows will open it for yo |        |
| <u>O</u> pen: | telnet 192.168.127.253                                                                | •      |
|               | OK Cancel                                                                             | Browse |

When using SSH client (ex. PuTTY), please run the client program (ex. putty.exe) and then input the AWK-3121's IP address, specifying **22** for the SSH connection port.

| 🔀 PuTTY Configuration 🔀                |                                                                                              |  |  |  |  |
|----------------------------------------|----------------------------------------------------------------------------------------------|--|--|--|--|
| Category:                              |                                                                                              |  |  |  |  |
| ⊑- Session                             | Basic options for your PuTTY session                                                         |  |  |  |  |
| Logging                                | Specify the destination you want to connect to                                               |  |  |  |  |
| Keyboard                               | Host <u>N</u> ame (or IP address) <u>P</u> ort                                               |  |  |  |  |
| - Bell                                 | 192.168.127.253 22                                                                           |  |  |  |  |
| - Features<br>- Window<br>- Appearance | Connection type:<br>C <u>R</u> aw C <u>T</u> elnet C Rlog <u>i</u> n  © <u>S</u> SH C Serial |  |  |  |  |

2. The Console login screen will appear. Please refer to the previous paragraph "RS-232 Console Configuration" and for login and administration.

# **Configuration by Web Browser with HTTPS/SSL**

To secure your HTTP access, the AWK-3121 supports HTTPS/SSL encryption for all HTTP traffic. Perform the following steps to access the AWK-3121's web browser interface via HTTPS/SSL.

1. Open your web browser and type https://<AWK-3121's IP address> in the address field. Press **Enter** to establish the connection.

| https://192.168.127.253/home.asp - Microsoft Internet Explorer |       |          |            |            |        |             |         |      |     |  |
|----------------------------------------------------------------|-------|----------|------------|------------|--------|-------------|---------|------|-----|--|
| File                                                           | Edit  | View     | Favorite:  | s Tools    | Help   |             |         |      |     |  |
|                                                                |       |          |            |            |        | 📓 Favorites | 🛞 Media | 3 B- | se! |  |
| Addre                                                          | iss 🛃 | https:// | /192.168.1 | 27.253/hor | ne.asp |             |         |      |     |  |

2. Warning messages will pop out to warn users that the security certificate was issued by a company they have not chosen to trust.

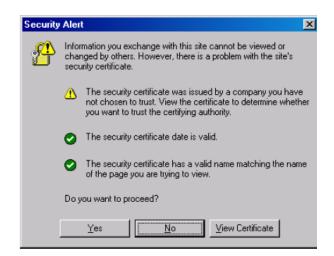

3. Select **Yes** to accept the certificate issued by Moxa IW and then enter the AWK-3121's web browser interface secured via HTTPS/SSL. (You can see the protocol in URL is **https**.) Then you can use the menu tree on the left side of the window to open the function pages to access each of AWK-3121's functions.

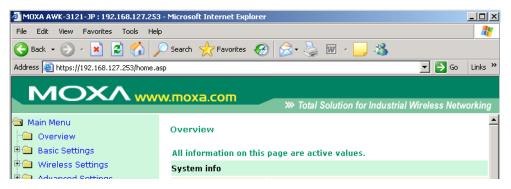

# **Disabling Telnet and Browser Access**

If you are connecting the AWK-3121 to a public network but do not intend to use its management functions over the network, then we suggest disabling both Telnet Console and Web Configuration. Please run **Maintenance > Console Settings** to disable them, as shown in the following figure.

### **Console Settings**

| HTTP console   | O Enable | ⊙ Disable |
|----------------|----------|-----------|
| HTTPS console  | ⊙ Enable | O Disable |
| Telnet console | O Enable | ⊙ Disable |
| SSH console    | ⊙ Enable | O Disable |

Submit

# **5** <u>References</u>

This chapter provides more detailed information about wireless-related technologies. The information in this chapter can help you administer your AWK-3121s and plan your industrial wireless network better.

The following topics are covered:

- □ Wireless Distribution System (WDS)
- Beacon
- **D** DTIM
- □ Fragment
- **RTS** Threshold
- **STP and RSTP** 
  - ➢ The STP/RSTP Concept
  - Differences between RSTP and STP

### Wireless Distribution System (WDS)

Traditionally, APs are connected via Ethernet LAN ports. By using a Wireless Distribution System (WDS), APs can communicate with one another wirelessly. For example, AP 2 acts as an access point for the notebook computers or other IEEE802.11-enabled clients, and forwards packets sent from the notebook computers to AP 1 through WDS. Then, AP 1 forwards the packets to the Ethernet LAN. Packets destined for the notebook computers follow a reverse path from the Ethernet LAN through the APs to the notebook computers. In this way, AP 2 acts as an "AP repeater."

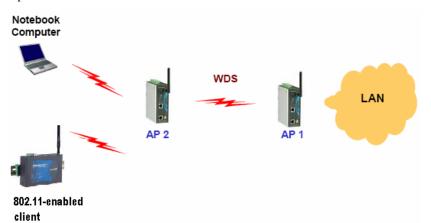

By using WDS, two or more LAN segments can be connected wirelessly. As illustrated in the above figure, a pair of wireless LAN-to-LAN bridges is used to connect two LAN segments. Since the AP is WDS-enabled, it can be used as a wireless bridge.

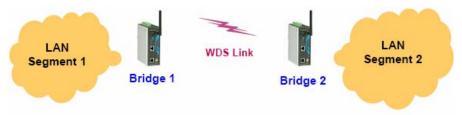

It is a good idea to plan your wireless network by drawing a diagram so that you know how each AWK-3121 is connected to other peer APs or wireless bridges by WDS, and how bridges are connected to other peer bridges by WDS. See the following figure for an example of a network-planning diagram.

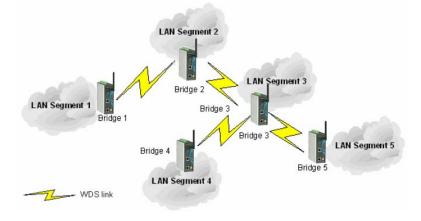

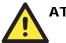

#### ATTENTION

Be sure to eliminate loops from networks that consist of wireless bridges, Ethernet switches, Ethernet links, and WDS links. If any loops exist, packets will circle around the loops and network performance will be seriously degraded. The following figure shows a network topology containing a loop.

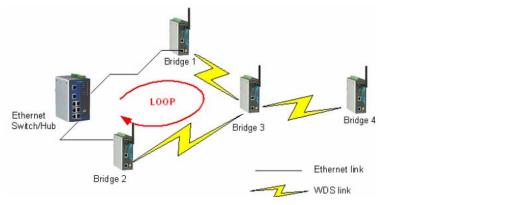

### Beacon

A beacon is a packet broadcast by the AP to keep the network synchronized. A beacon includes the wireless LAN service area, the AP address, the Broadcast destination address, a time stamp, Delivery Traffic Indicator Maps (DTIM), and the Traffic Indicator Message (TIM). Beacon Interval indicates the frequency interval of AP.

### DTIM

Delivery Traffic Indication Map (DTIM) is contained in beacon frames. It is used to indicate that broadcast and multicast frames buffered by the AP will be delivered shortly. Lower settings result in more efficient networking, while preventing your PC from dropping into power-saving sleep mode. Higher settings allow your PC to enter sleep mode, thus saving power.

### Fragment

A lower setting means smaller packets, which will create more packets for each transmission. If you have decreased this value and experience high packet error rates, you can increase it again, but it will likely decrease overall network performance. Only minor modifications of this value are recommended.

### **RTS Threshold**

RTS Threshold (256-2346) – This setting determines how large a packet can be before the Access Point coordinates transmission and reception to ensure efficient communication. This value should remain at its default setting of 2,346. When you encounter inconsistent data flow, only minor modifications are recommended.

### STP and RSTP

### The STP/RSTP Concept

*Spanning Tree Protocol* (STP) was designed to help reduce link failures in a network, and provide protection from loops. Networks that have a complicated architecture are prone to broadcast storms caused by unintended loops in the network. The STP protocol is part of the IEEE802.1D standard, 1998 Edition bridge specification. The explanation given below uses **bridge** instead of switch.

*Rapid Spanning Tree Protocol* (RSTP) implements the Spanning Tree Algorithm and Protocol defined by IEEE802.1w-2001 standard. RSTP provides the following benefits:

- The topology of a bridged network will be determined much more quickly compared to STP.
- RSTP is backward compatible with STP, making it relatively easy to deploy. For example:
  - Defaults to sending 802.1D-style BPDUs if packets with this format are received.
  - STP (802.1D) and RSTP (802.1w) can operate on the LAN ports and WLAN ports (AP and WDS1-WDS8) of the same AWK-3121.

This feature is particularly helpful when the AWK-3121 connects to older equipment, such as legacy switches.

### Differences between RSTP and STP

RSTP is similar to STP, but includes additional information in the BPDUs that allow each bridge to confirm that it has taken action to prevent loops from forming when it decides to enable a link to a neighboring bridge. Adjacent bridges connected via point-to-point links will be able to enable a link without waiting to ensure that all other bridges in the network have had time to react to the change. The main benefit of RSTP is that the configuration decision is made locally rather than network-wide, allowing RSTP to carry out automatic configuration and restore a link faster than STP.

# **Supporting Information**

This chapter presents additional information about this manual and product. You can also learn how to contact Moxa for technical support.

The following topics are covered:

- □ About This User's Manual
- **DoC** (Declaration of Conformity)
  - ➢ Federal Communication Commission Interference Statement
  - ➢ R&TTE Compliance Statement
- □ Firmware Recovery
- **D** Technical Support Contact Information

### About This User's Manual

This manual is mainly designed for, but no limited to, the following hardware and firmware for the AWK-3121:

- Hardware Rev: 1.0
- Firmware Ver: 1.0

You are strongly recommended to visit Moxa's website (*http://www.moxa.com*) and find the latest product datasheet, firmware, QIG (Quick Installation Guide), UM (User's Manual) and related information.

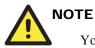

You can find out the hardware revision number of AWK-3121 on the side label.

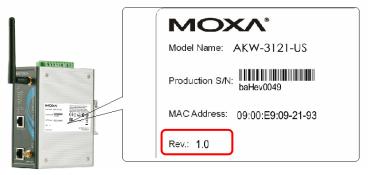

The firmware version number can be seen on the Overview page, as follow:

#### Overview

| All information on this page are values. | active                           |
|------------------------------------------|----------------------------------|
| System info                              |                                  |
| Model name                               | AWK-3121-US                      |
| Device name                              | AWK-3121_0049                    |
| Serial No.                               | 49                               |
| System up time                           | <del>0 days 06</del> h:00m:28s   |
| Firmware version                         | 1.0 build C <mark>8061615</mark> |
|                                          |                                  |

# **DoC (Declaration of Conformity)**

### Federal Communication Commission Interference Statement

This equipment has been tested and found to comply with the limits for a Class B digital device, pursuant to Part 15 of the FCC Rules. These limits are designed to provide reasonable protection against harmful interference in a residential installation. This equipment generates, uses and can radiate radio frequency energy and, if not installed and used in accordance with the instructions, may cause harmful interference to radio communications. However, there is no guarantee that interference will not occur in a particular installation. If this equipment does cause harmful interference to radio or television reception, which can be determined by turning the equipment off and on, the user is encouraged to try to correct the interference by one of the following measures:

- Reorient or relocate the receiving antenna.
- Increase the separation between the equipment and receiver.
- Connect the equipment into an outlet on a circuit different from that to which the receiver is connected.
- Consult the dealer or an experienced radio/TV technician for help.

**FCC Caution:** To assure continued compliance, (example – use only shielded interface cables when connecting to computer or peripheral devices). Any changes or modifications not expressly approved by the party responsible for compliance could void the user's authority to operate this equipment. This transmitter must not be co-located or operated in conjunction with any other antenna or transmitter.

#### FCC Radiation Exposure Statement

This equipment complies with FCC radiation exposure limits set forth for an uncontrolled environment. This equipment should be installed and operated with a minimum distance of 20 cm between the radiator & your body.

This device complies with Part 15 of the FCC Rules. Operation is subject to the following two conditions: (1) This device may not cause harmful interference, and (2) this device must accept any interference received, including interference that may cause undesired operation.

Within the 5.15-5.25 GHz band, U-NII devices will be restricted to indoor operations to reduce any potential for harmful interference to co-channel MSS operations.

### **R&TTE** Compliance Statement

This equipment complies with all the requirements of DIRECTIVE 1999/5/CE OF THE EUROPEAN PARLIAMENT AND THE COUNCIL OF 9 March 1999 on radio equipment and telecommunication terminal equipment and the mutual recognition of their conformity (R&TTE).

The R&TTE Directive repeals and replaces in the directive 98/13/EEC (Telecommunications Terminal Equipment and Satellite Earth Station Equipment) as of April 8, 2000

#### Safety

This equipment is designed with the utmost care for the safety of those who install and use it. However, special attention must be paid to the dangers of electric shock and static electricity when working with electrical equipment. All guidelines of this and of the computer manufacturer must therefore allowed at all times to ensure the safe use of the equipment.

### EU Countries Intended for Use

The ETSI version of this device is intended for home and office use in Austria, Belgium, Denmark, Finland, France (with Frequency channel restrictions), Germany, Greece, Ireland, Italy, Luxembourg, Portugal, Spain, Sweden, The Netherlands, and United Kingdom.

The ETSI version of this device is also authorized for use in EFTA member states Norway and Switzerland.

# EU Countries Not Intended for Use None.

Potential Restrictive Use

France: only channels 10, 11, 12, and 13.

### Firmware Recovery

When the LEDs of **FAULT**, **Signal Strength**, **CLIENT**, **BRIDGE** and **WLAN** all light up simultaneously and blink at one-second interval, it means the system booting has failed. It may result from some wrong operation or uncontrollable issues, such as an unexpected shutdown during firmware update. The AWK-3121 is designed to help administrators recover such damage and resume system operation rapidly. You can refer to the following instructions to recover the firmware:

Connect to the AWK-3121's ES-232 console with **115200bps and N-8-1**. You will see the following message shown on the terminal emulator every one second.

```
Section userdisk Cksum error = 0xa5feadde --> 0x658c5051

Press Ctrl-C to enter Firmware Recoverying Process.....

Press Ctrl-C to enter Firmware Recoverying Process.....

Press Ctrl-C to enter Firmware Recoverying Process.....

Press Ctrl-C to enter Firmware Recoverying Process.....

Press Ctrl-C to enter Firmware Recoverying Process.....

Press Ctrl-C to enter Firmware Recoverying Process.....

Press Ctrl-C to enter Firmware Recoverying Process.....

Press Ctrl-C to enter Firmware Recoverying Process......

Press Ctrl-C to enter Firmware Recoverying Process......
```

Press Ctrl - C and the following message will appear.

```
Press Ctrl-C to enter Firmware Recoverying Process......

IP address of AWK-3121 : 0.0.0.0

IP address of TFTP server : 0.0.0.0

1. Start to firmware upgrade using the above network setting immediately.

2. Change the network settings.

Enter your selection : (1-2,enter for abort):
```

Enter 2 to change the network setting. Specify where the AWK-3121's firmware file on the TFTP server and press  $\mathbf{y}$  to write the settings into flash memory.

```
IP address of AWK-3121 : 0.0.0.0

IP address of TFTP server : 0.0.0.0

1. Start to firmware upgrade using the above network setting immediately.

2. Change the network settings.

Enter your selection : (1-2,enter for abort): 2

IP address of AWK-3121 : 192.168.1.2

IP address of TFTP server : 192.168.1.1

Update RedBoot non-volatile configuration - continue (y/n)? y
```

AWK-3121 restarts, and the "Press Ctrl-C to enter Firmware Recovery Process..." message will reappear. Press **Ctrl-C** to enter the menu and select **1** to start the firmware upgrade process.

```
Press Ctrl-C to enter Firmware Recoverying Process......

IP address of AWK-3121 : 192.168.1.2

IP address of TFTP server : 192.168.1.1

1. Start to firmware upgrade using the above network setting immediately.

2. Change the network settings.

Enter your selection : (1-2,enter for abort): 1
```

Select **0** in the sub-menu to load the firmware image via LAN, and then enter the file name of the firmware to start the firmware recovery.

```
Load method select :

0. Load from LAN

1. Load from serial with Xmodem

q. Abort select.

Please select item : 0

Please input load image name..

Default file name : AWK-3121.rom

User Input file name : AWK-3121_1.0.rom
```

### **Technical Support Contact Information**

Customer satisfaction is our number one concern, and to ensure that customers receive the full benefit of our products, Moxa Internet Services has been set up to provide technical support, driver updates, product information, certification status, installation guide and user's manual updates.

The following services are provided:

• E-mail for technical support:

support@moxa.com (Worldwide)

support@usa.moxa.com (The Americas)

• World Wide Web (WWW) Site for product information:

http://www.moxa.com